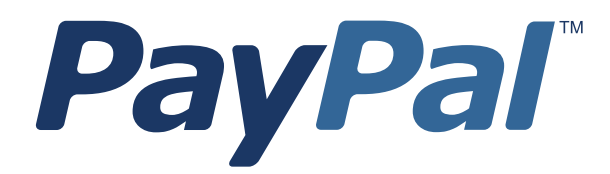

# *Sandbox User Guide*

Last updated: April 2012

*PayPal Sandbox User Guide* Document Number: 100008.en\_US-201204

© 2012 PayPal, Inc. All rights reserved. PayPal is a registered trademark of PayPal, Inc. The PayPal logo is a trademark of PayPal, Inc. Other trademarks and brands are the property of their respective owners.

The information in this document belongs to PayPal, Inc. It may not be used, reproduced or disclosed without the written approval of PayPal, Inc. Copyright © PayPal. All rights reserved. PayPal S.à r.l. et Cie, S.C.A., Société en Commandite par Actions. Registered office: 22-24 Boulevard Royal, L-2449, Luxembourg, R.C.S. Luxembourg B 118 349

Consumer advisory: The PayPal™ payment service is regarded as a stored value facility under Singapore law. As such, it does not require the approval of the Monetary Authority of Singapore. You are advised to read the terms and conditions carefully.

Notice of non-liability:

PayPal, Inc. is providing the information in this document to you "AS-IS" with all faults. PayPal, Inc. makes no warranties of any kind (whether express, implied or statutory) with respect to the information contained herein. PayPal, Inc. assumes no liability for damages (whether direct or indirect), caused by errors or omissions, or resulting from the use of this document or the information contained in this document or resulting from the application or use of the product or service described herein. PayPal, Inc. reserves the right to make changes to any information herein without further notice.

### **Contents**

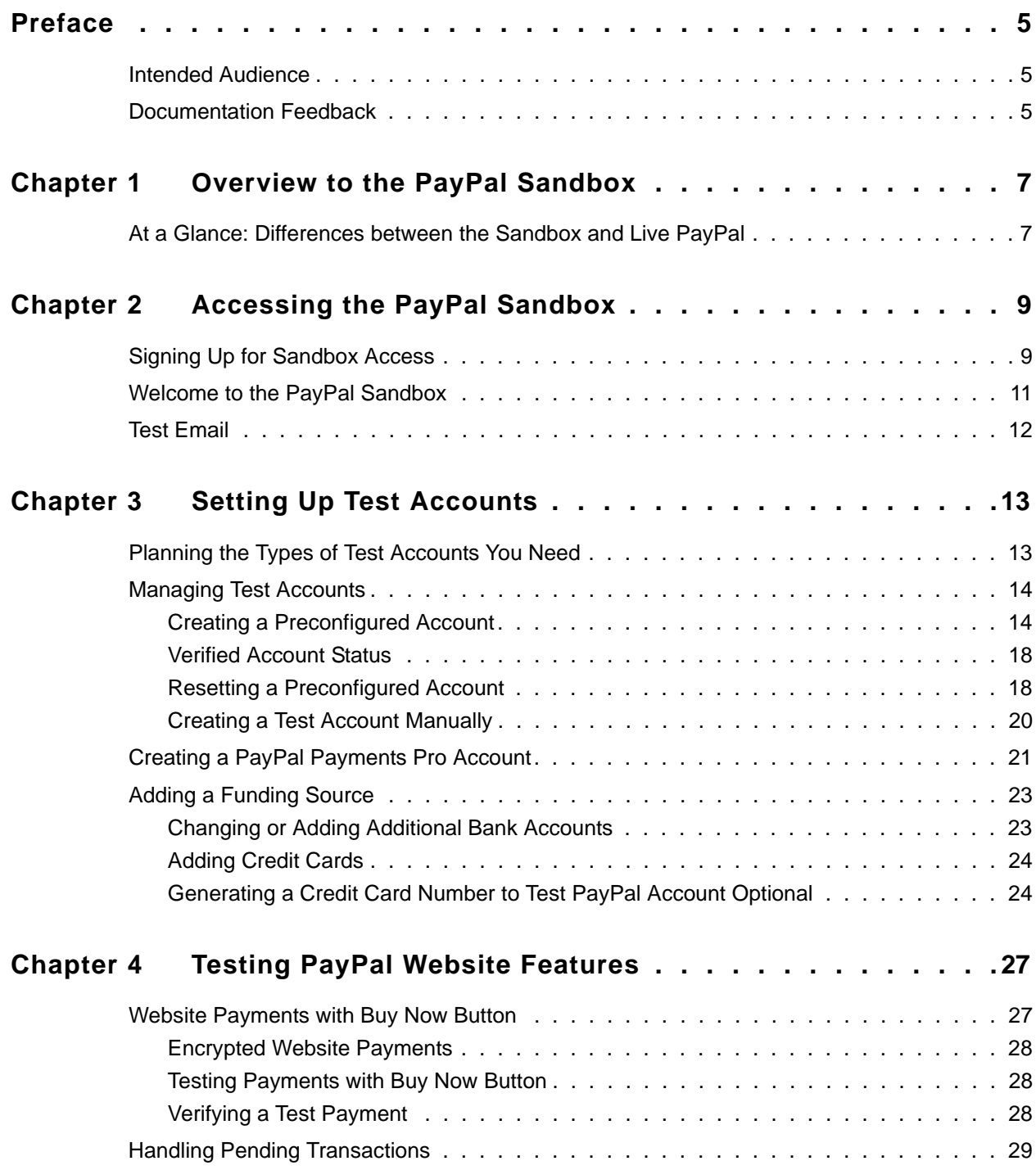

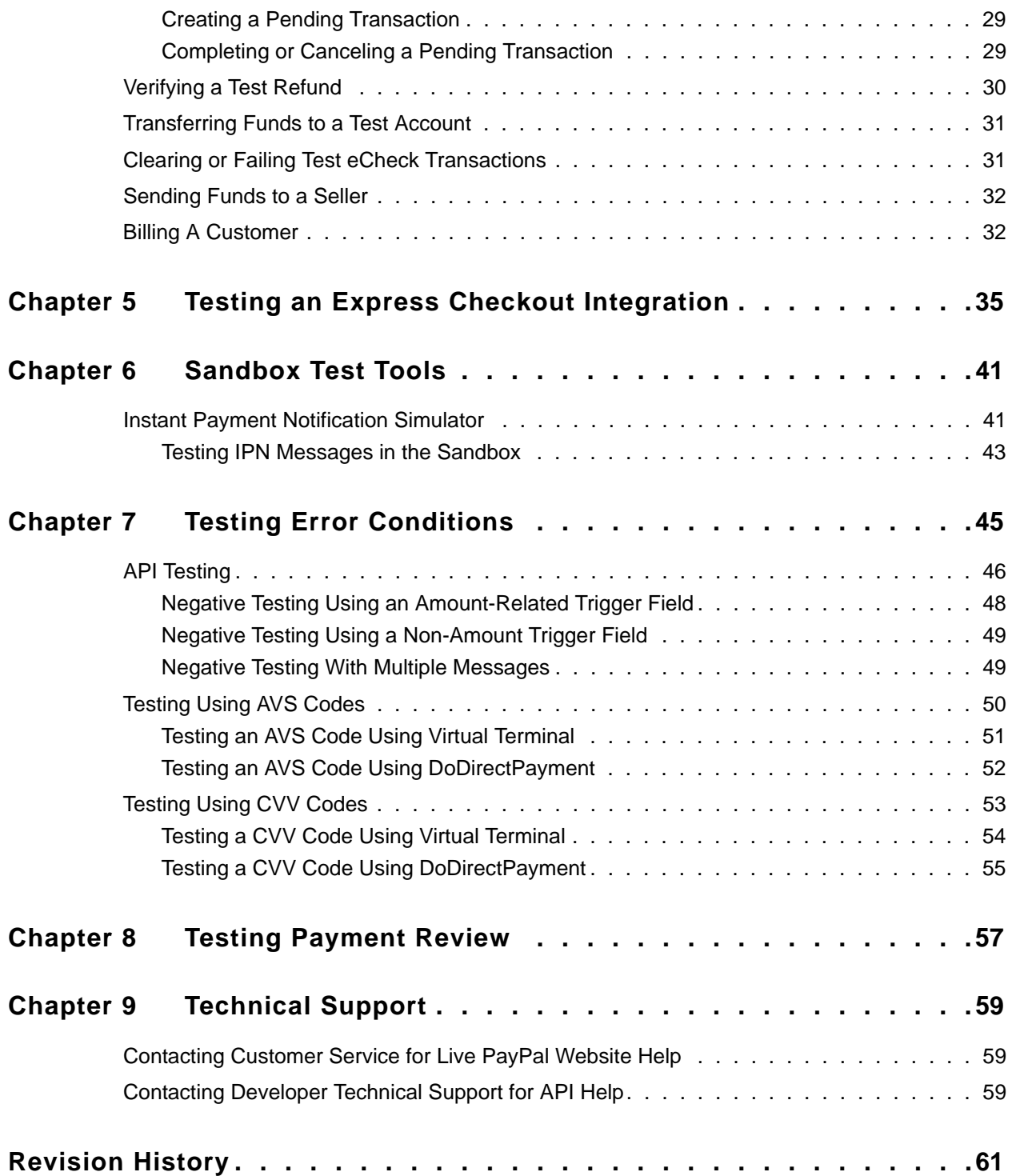

<span id="page-4-0"></span>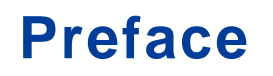

This document describes the PayPal test environment called the Sandbox.

#### <span id="page-4-1"></span>**Intended Audience**

This document is written for merchants and developers who want to test their PayPal-based applications before using them in production.

#### <span id="page-4-2"></span>**Documentation Feedback**

Help us improve this guide by sending feedback to: documentationfeedback@paypal.com

*Documentation Feedback*

<span id="page-6-0"></span>**1 Overview to the PayPal Sandbox**

The PayPal Sandbox is a self-contained environment within which you can prototype and test PayPal features and APIs. The PayPal Sandbox is an almost identical copy of the live PayPal website. Its purpose is to give developers a shielded environment for testing and integration purposes and to help avoid problems that might occur while testing PayPal integration solutions on the live site. Before moving any PayPal-based application into production, you should test the application in the Sandbox .

#### <span id="page-6-1"></span>**At a Glance: Differences between the Sandbox and Live PayPal**

The following table compares the Sandbox and Live PayPal. This is an at-a-glance view of the differences from the perspective of an in-house or third-party developer for a business.

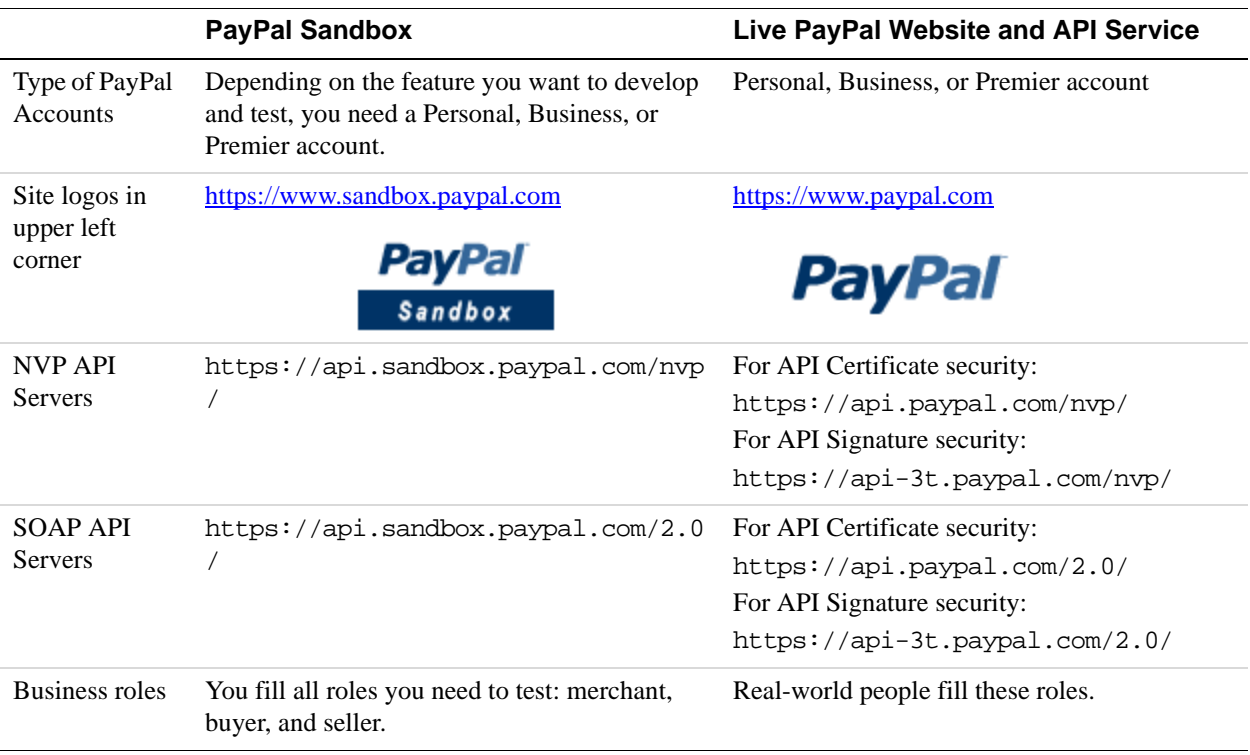

You can also use this table as a checklist.

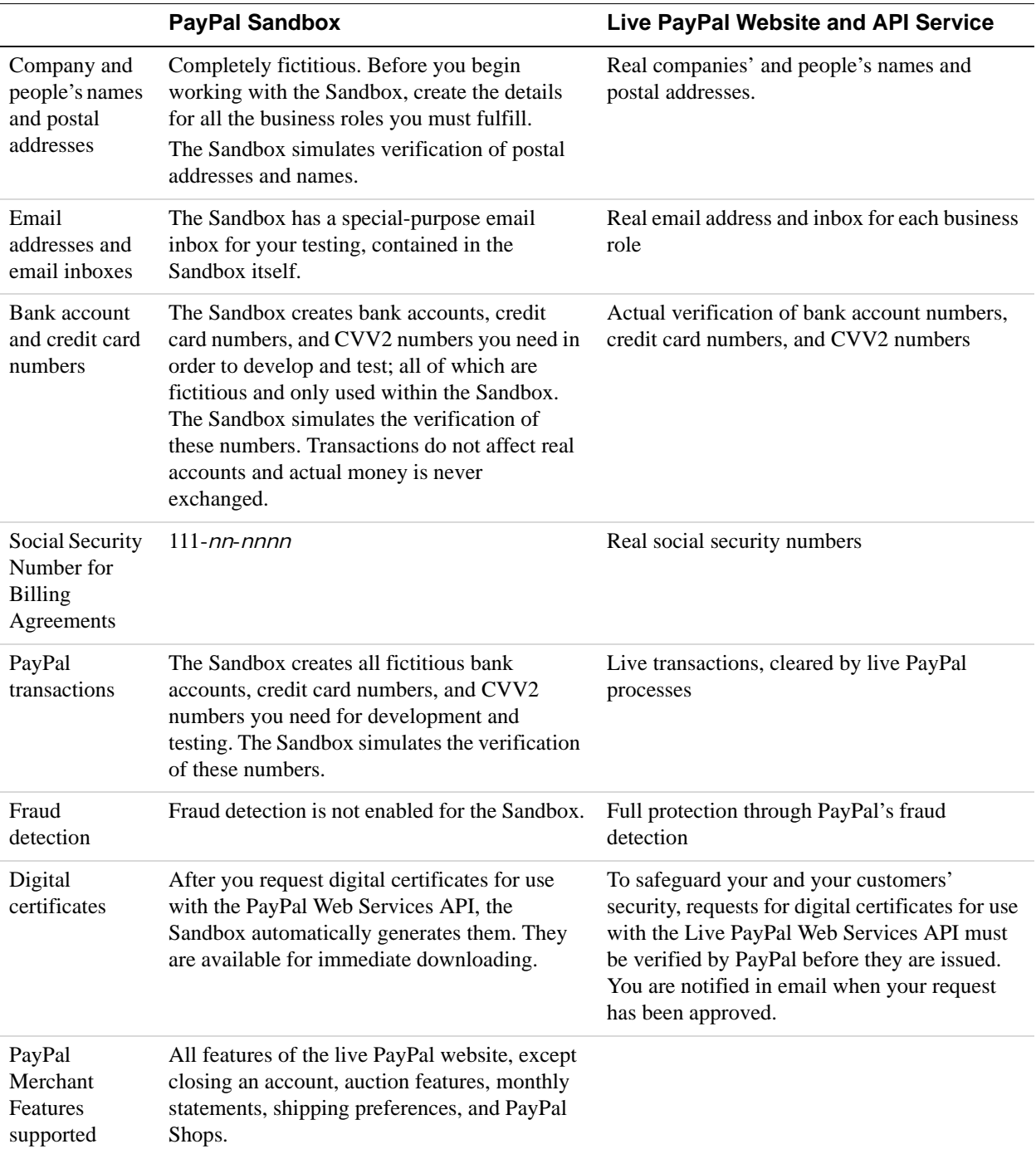

### <span id="page-8-0"></span>**2 Accessing the PayPal Sandbox**

To access the PayPal Sandbox, sign up for an account at [https://developer.paypal.com.](https://developer.paypal.com) After signing up, you access the Sandbox either programmatically or by logging in.

Depending on the PayPal feature you want to test with an application, you need to set up different types of test accounts: PayPal Personal (or Premier) and Business accounts. See ["Planning the Types of Test Accounts You Need" on page 13](#page-12-2).

#### <span id="page-8-1"></span>**Signing Up for Sandbox Access**

To sign up for Sandbox access:

**1.** Go to <https://developer.paypal.com>. The log in screen is shown below:

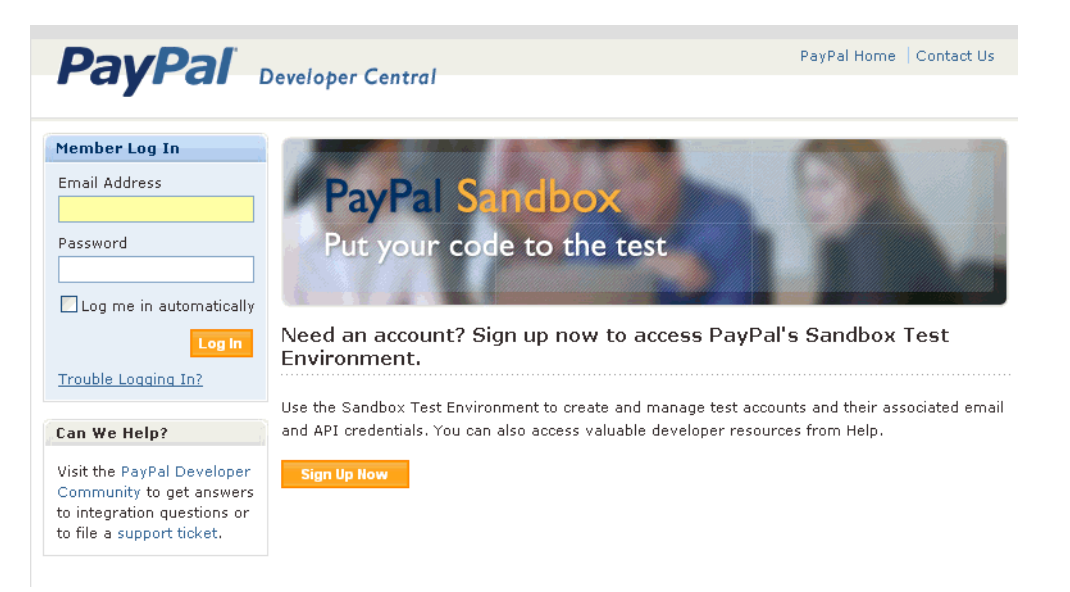

- **2.** If you already have an account, enter your Log In Email and Password and click **Log In**.
- **3.** If you do not already have an account, click **Sign Up Now** and provide the requested information shown below:

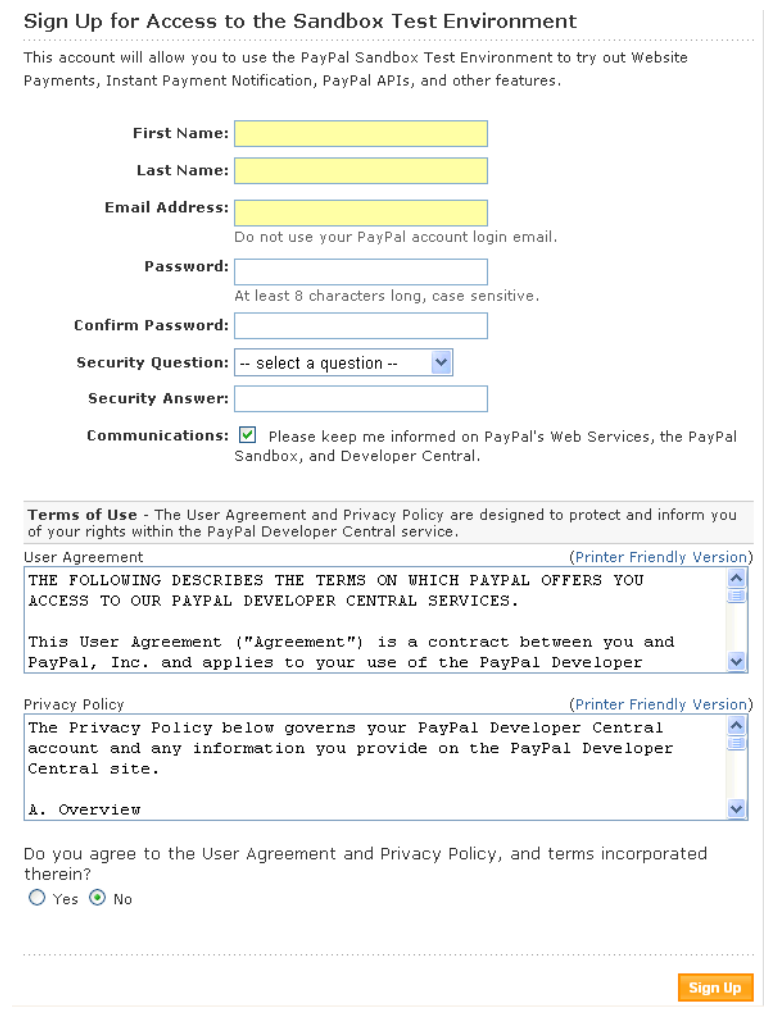

**IMPORTANT:** Do not use the same log in email address or password that you use for logging into the live paypal.com site because later you may allow someone to work in the Sandbox on your behalf but not want to allow access to your regular PayPal account.

After you sign up, PayPal sends login instructions to the email address you used to sign-up. If you have mail filtering enabled in your mail software, the email sent by PayPal might be filtered out or stored in a folder where you are not expecting it to be. For instance, with Microsoft Outlook mail software, your filtering might cause the email to be stored in "Junk" or "Spam."

**4.** Respond to the confirmation e-mail and log in.

#### <span id="page-10-0"></span>**Welcome to the PayPal Sandbox**

When you log in to the Sandbox, the Sandbox Test Environment home page appears, as follows:

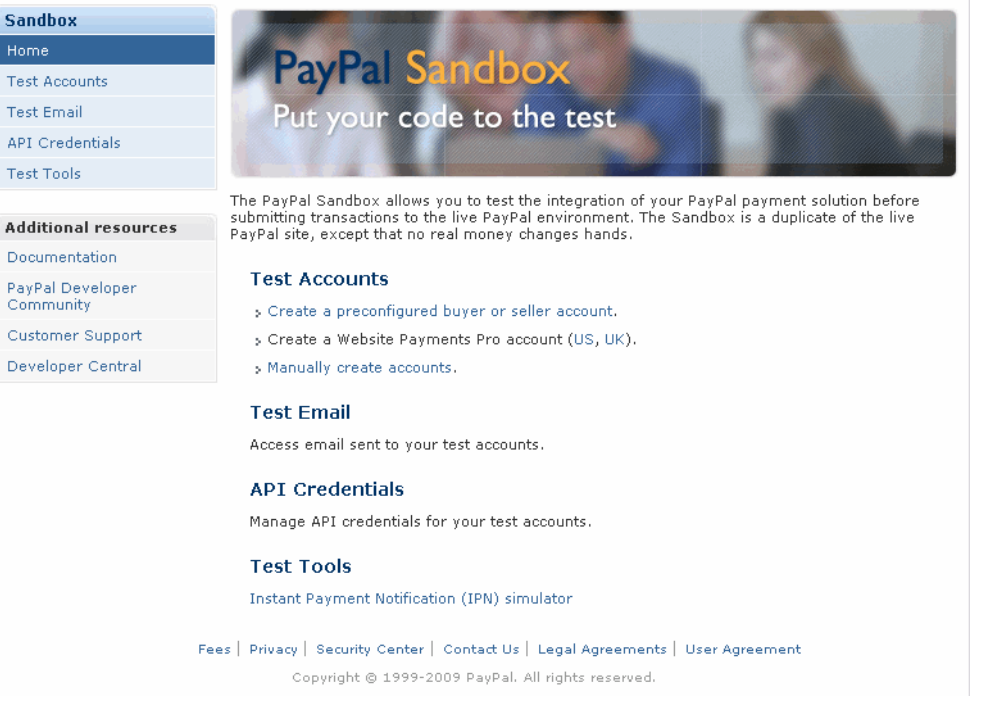

On this page, you can perform the following actions:

- Create test accounts. You can create and manage test accounts from the **Test Accounts** tab. From this tab, you can also enter the Sandbox Test Site, which simulates the live paypal.com site. For more information, see ["Setting Up Test Accounts" on page 13.](#page-12-3)
- Access email sent to test accounts from the **Test Email** tab. For more information, see ["Test Email" on page 12](#page-11-0).
- View API credentials for business test accounts from the **API Credentials** tab. An API signature, which is the preferred kind of credential, is automatically created when you create a Business test account. You need the information on this tab when you test APIs.
- Obtain technical information about PayPal products and APIs using the **Help** link.
- Simulate Instant Payment Notifications using a test tool. For more information, see ["Sandbox Test Tools" on page 41](#page-40-2).
- Change the log in password using the **Profile** link.

**NOTE:** You cannot change the Log In Email address.

#### <span id="page-11-1"></span><span id="page-11-0"></span>**Test Email**

When certain kinds of transactions occur in the live PayPal system, PayPal sends email messages to the real email addresses of the participants. From these email messages, the recipient or initiator of an event or transaction can verify that the event took place and that the monetary amounts associated with the event are correct.

PayPal test email, however, is a self-contained email system in the Sandbox itself. You see email messages addressed only to the Sandbox test accounts you set up. Up to 30 of the latest email messages are listed on the **Test Email** tab. The subject line of email messages you have not read are in bold. Click a subject line to read the message.

### <span id="page-12-3"></span><span id="page-12-0"></span>**3 Setting Up Test Accounts**

Depending on the business application you are developing and testing, you need different types of test accounts. There are two types of test accounts: Personal (or Premier) and **Business** 

#### <span id="page-12-2"></span><span id="page-12-1"></span>**Planning the Types of Test Accounts You Need**

Determine the types of test accounts you need to test the applications you are developing. In addition, determine the number of different accounts you need. Typically, you create at least one seller (Business) account and one buyer (Personal or Premier) account. You might need several different Personal or Business PayPal test accounts to test your application.

When you create a test account, the following information is generated for you:

- Mailing address
- Email address and password for the test PayPal account. You can specify the same password (not email address) for all your test accounts so that you can more easily remember it.
- Security questions and answers. You can use the same security questions and answers for all your test accounts so that you can more easily remember them.

**IMPORTANT:** Never use real email addresses or live paypal.com passwords for a test account. Only use fictitious information in your answers to the security questions. All of this data should be fictional.

- Personal or Business account
- Your agreement to the terms of using the Sandbox

For Business accounts, the following additional information is generated for you:

- Business name and address
- Customer service contact information
- Business owner contact information
- Business owner address
- Social Security Number to sign up for PayPal Payments Pro (previously known as Website Payments Pro)

#### <span id="page-13-0"></span>**Managing Test Accounts**

You can view, work with, or launch the Sandbox Test Site for all your test accounts. You can also create new accounts or remove test email addresses from your view.

- To work with test accounts, log in to [https://developer.paypal.com,](https://developer.paypal.com) and click the **Test Accounts** tab.
- To create a new account, click the **Create Account** link.
- To work with the account, select the account by clicking the radio button associated with it on the left.

You can simulate the live paypal.com site for the selected account by clicking **Enter Sandbox Test Site**. When you logged in to [https://developer.paypal.com,](https://developer.paypal.com) you might have set the Log me in automatically checkbox to allow direct access to [https://www.sandbox.paypal.com/,](https://www.sandbox.paypal.com/) in which case you do not have to launch the Sandbox to access it.

**IMPORTANT:** The **Delete** button does not delete the test account. It removes the test account from your list of accounts, but the email address for the test account is still on file for the Sandbox. You cannot reuse an email address that is still on file for the Sandbox. If you want to rerun a test, do not delete the account; you can use the **Reset** option instead.

The following sections describe how to create a preconfigured test account, which allows merchants to create an account using a typical configuration that is useful for most testing. You can also create a test account manually, which might be required if the preconfigured test account is not adequate for your needs.

**NOTE:** The first test account that you create is always a preconfigured test account. After you create the first account, you click **Preconfigured** to create a preconfigured test account or **Create Manually** to create the test account manually. The following sections assume that a test account has not yet been created.

#### <span id="page-13-1"></span>**Creating a Preconfigured Account**

To create a preconfigured account:

- **1.** After logging in, select **Test Accounts** and click the **Create Test Account** link.
- **2.** Choose the country for which you want the account to be registered.

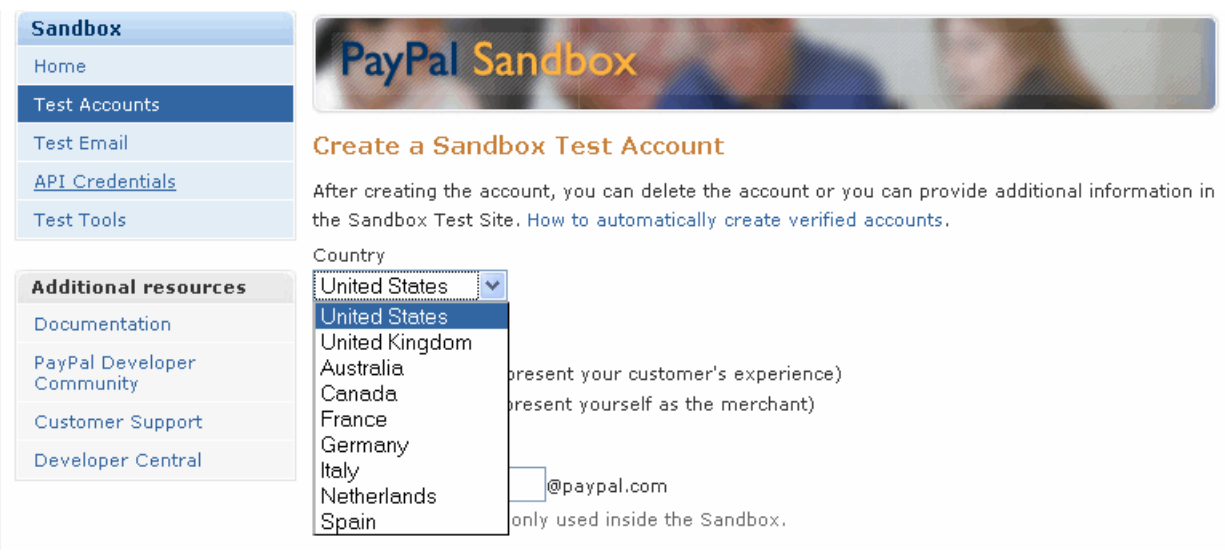

- **3.** Specify the **Account Type** and make other selections or accept the defaults.
	- **IMPORTANT:** When entering a value into the Login Email field, you do not enter a complete email address, rather you enter a prefix of up to 6 characters, which will appear at the beginning of the email address. PayPal creates an email address for you using an internal algorithm. You cannot specify the complete email address. For example, if you specified test01 in the Login Email field, the email address, which is only used in the Sandbox, would be something like test01\_1279824359\_per@adomain.com .

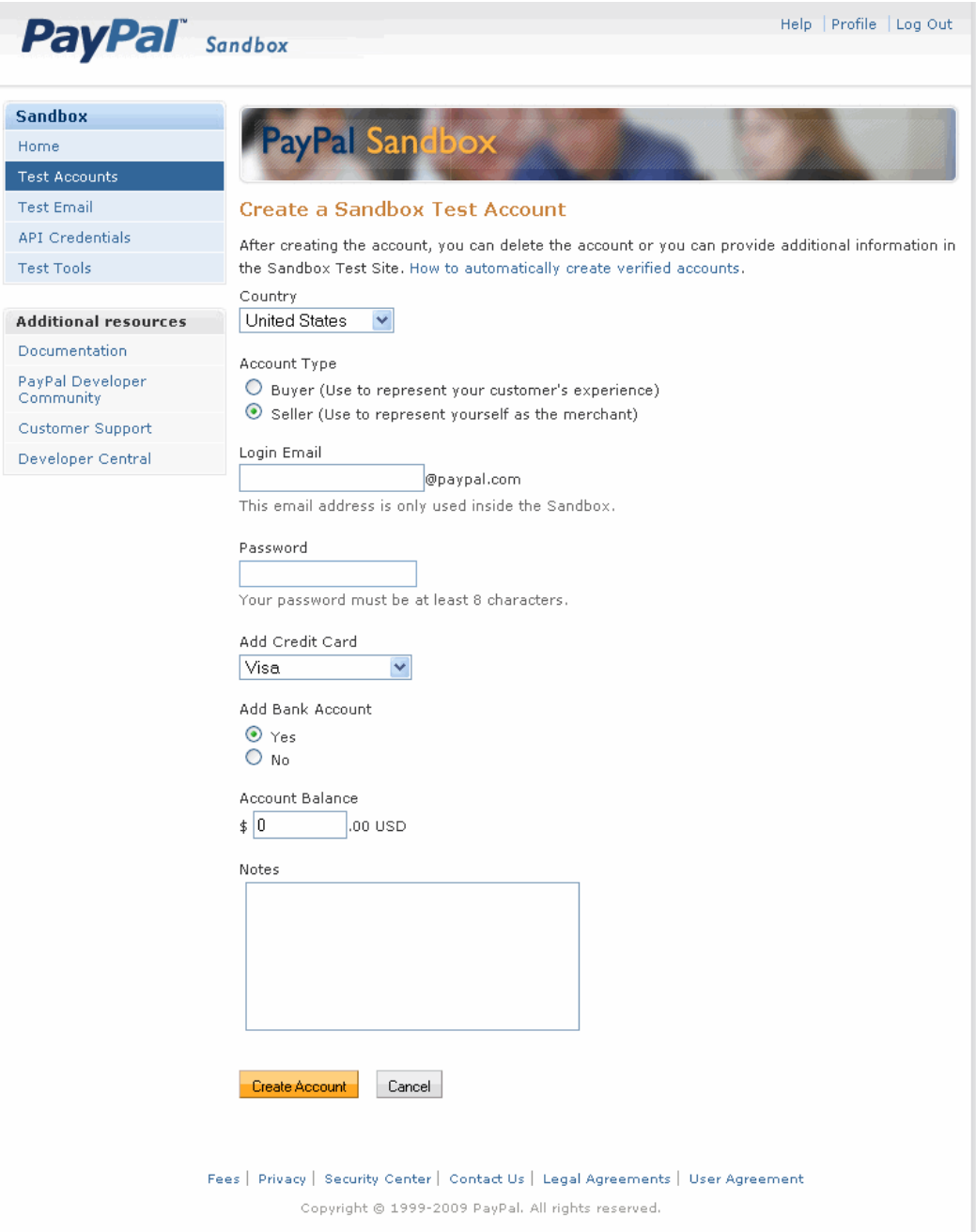

#### **4.** Click **Create Account**.

The result is shown below.

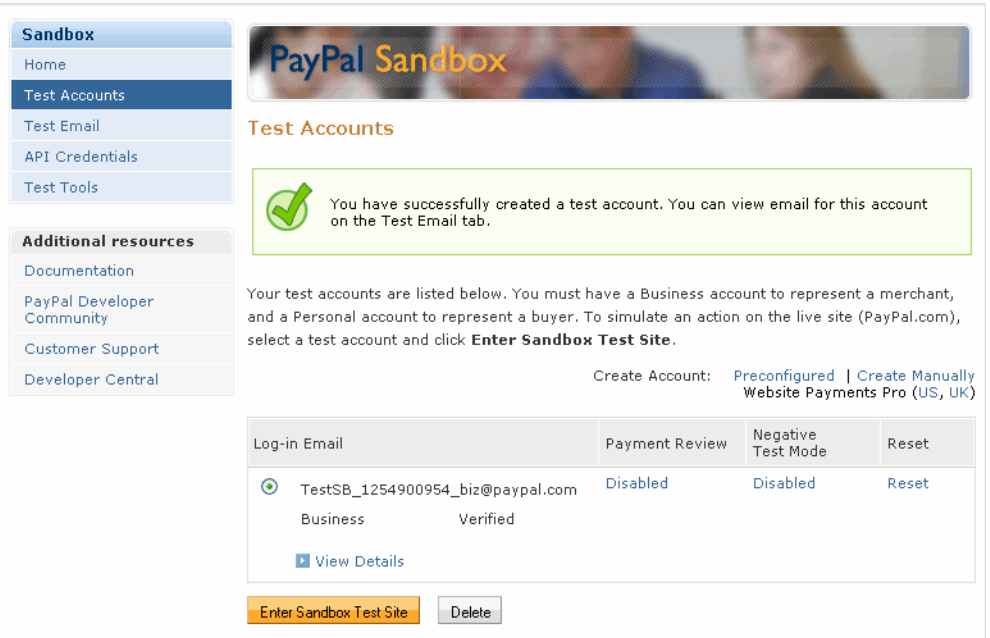

**NOTE:** The Login Email is a pseudo-randomized address, which is based on the address you specified. Credit card and bank account numbers are also generated randomly, which are shown when you view details:

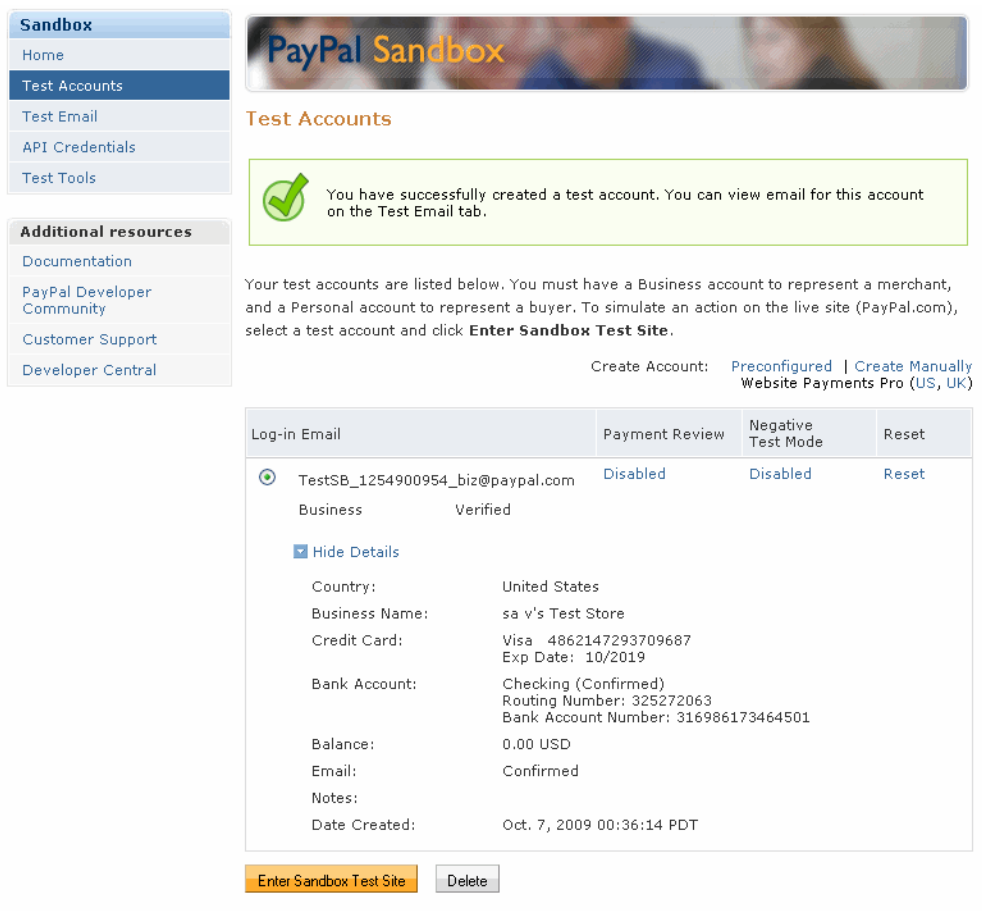

#### <span id="page-17-0"></span>**Verified Account Status**

By default, a preconfigured test account has a confirmed bank account and email addresses. To create an unverified account change the bank account to unconfirmed.

#### <span id="page-17-1"></span>**Resetting a Preconfigured Account**

You can reset a preconfigured test account. This is useful when you want to rerun transactions and need to start from the same point as the original test. Resetting a test account preserves information required to rerun the test, such as the account email address, API credentials, credit card and bank accounts, and starting balance. It does not, however, use the same bank account or credit card numbers. Consider the following account information associated with a test account:

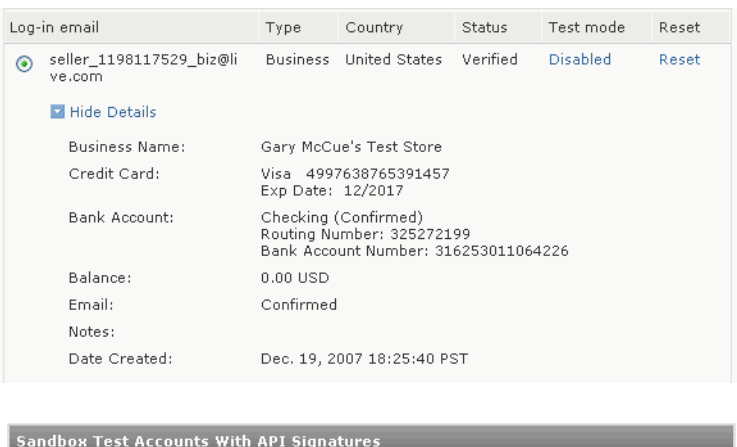

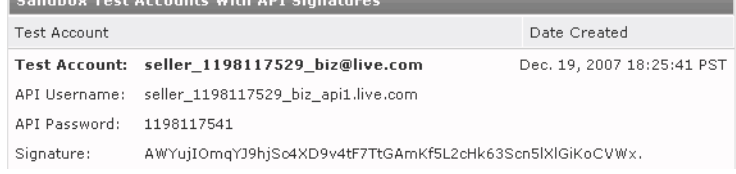

When you click **Reset** for the account from the Test Accounts tab, you are prompted to enter a new password and a note to associate with the account:

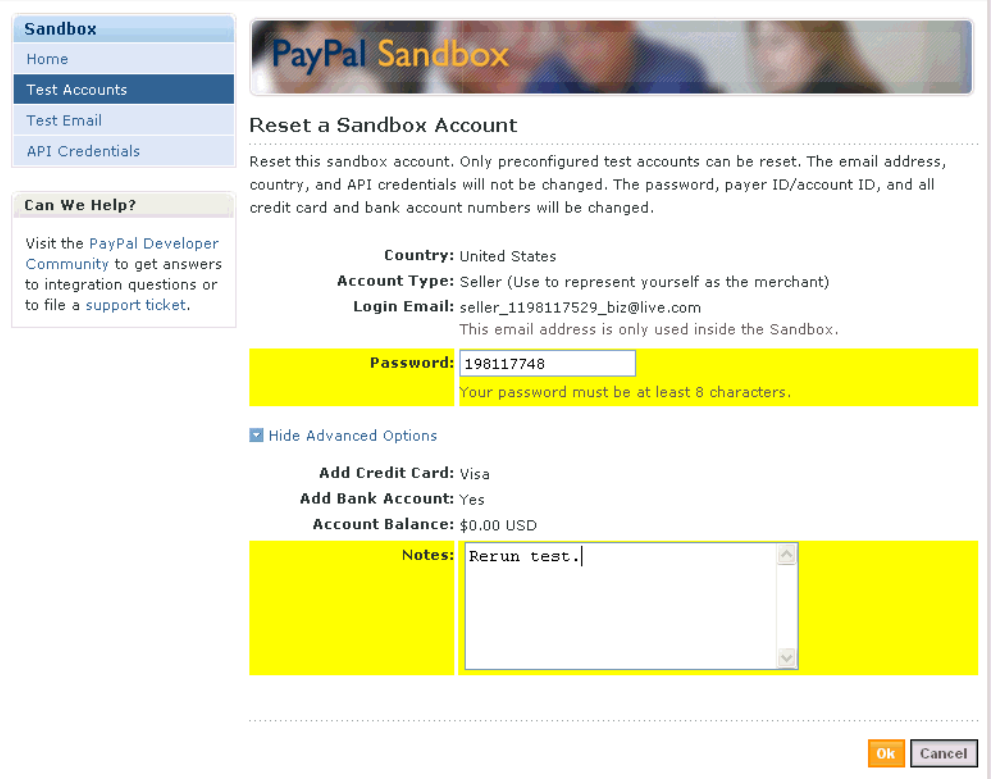

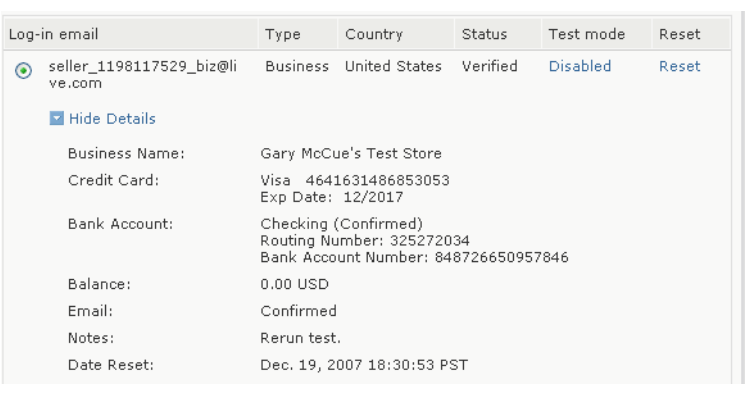

After you reset the account, the information to rerun your test is preserved:

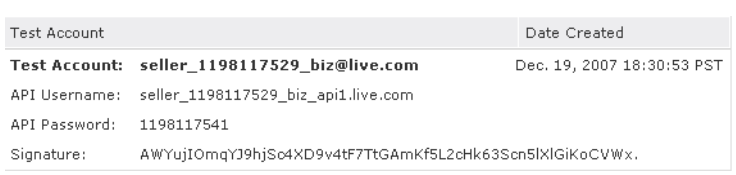

#### <span id="page-19-0"></span>**Creating a Test Account Manually**

You can create a test account manually by clicking the **Create Manually** link for Create Account. This action automatically places you in the Sandbox Test Site, where you create the test account just as you would on the live site:

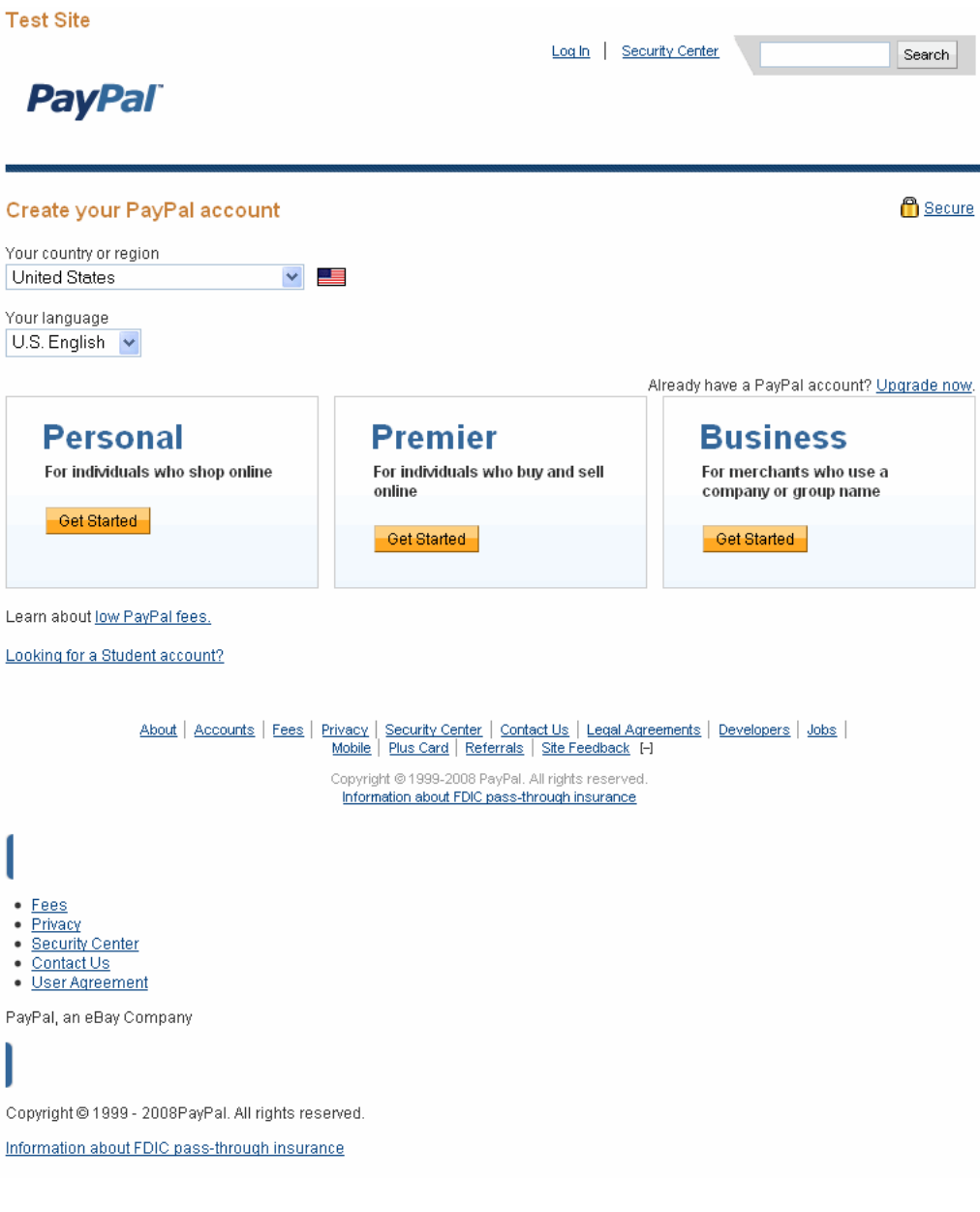

#### <span id="page-20-0"></span>**Creating a PayPal Payments Pro Account**

You can use a wizard to create a PayPal Payments Pro business account by clicking the **PayPal Payments Pro** link for Create Account. This action automatically places you in the Sandbox Test Site, where you create the test account just as you would create a PayPal Payments Pro account on the live site using a wizard to take you through the steps:

 $\mathsf{L}$  $\mathbf{I}$ 

#### **PayPal**

**3**

#### **Website Payments Pro - Getting started** Get the benefits of a secure internet merchant account and gateway, plus much more. Customers shop and pay with credit cards directly on your website.

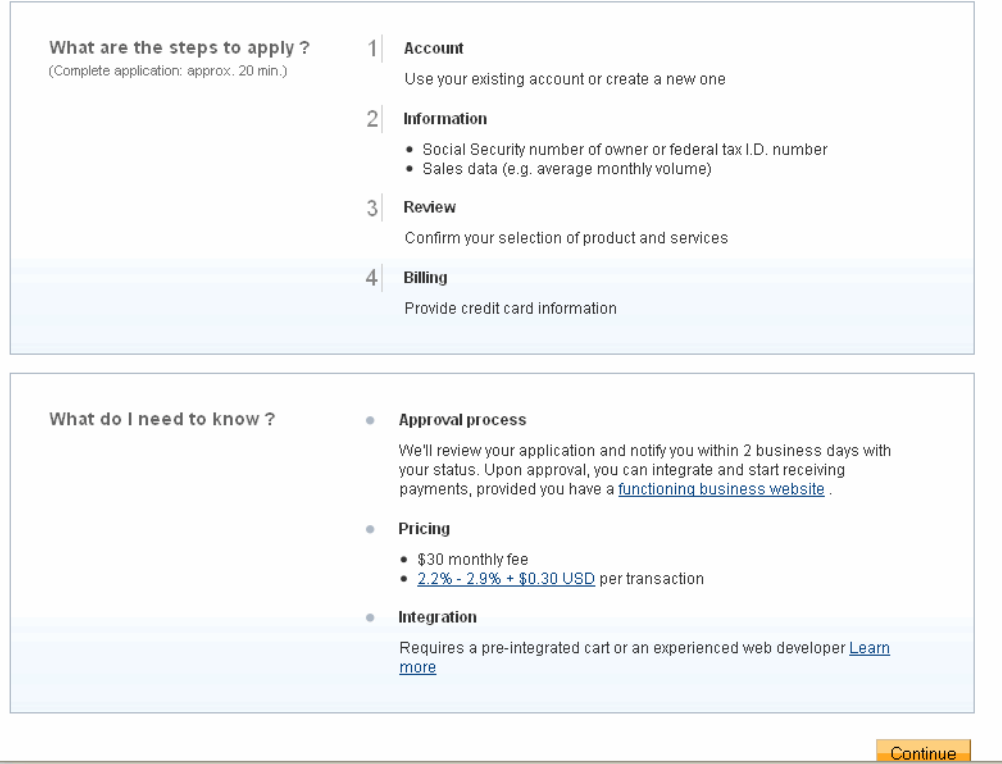

To complete the application for PayPal Payments Pro, you must enter a Social Security Number. You can enter a Social Security Number in the following format:

#### 111*xxxxxx*

where *x* is any digit.

**NOTE:** The SSN you enter must not have already been recorded for some other account in the Sandbox.

Secure

#### <span id="page-22-0"></span>**Adding a Funding Source**

To test transactions, you must add a source of funds to your buyer test account. The following sections describe your choices:

- **1.** ["Changing or Adding Additional Bank Accounts" on page 23](#page-22-1). You can add bank accounts, but they will not contain funds unless you use Send Money to send the bank account holder money.
- **2.** ["Adding Credit Cards" on page 24.](#page-23-0) For testing, this is the most efficient way to add funds.
- **NOTE:** No money or funds are actually transferred in the Sandbox; however, to protect confidentiality, you should not use actual credit card numbers or bank accounts if you allow other people to log in to your Sandbox account.

#### <span id="page-22-1"></span>**Changing or Adding Additional Bank Accounts**

You add a bank account to the Sandbox test account representing a customer or buyer so that you can test transactions between the buyer's account and another account; typically, the other account is a business account that represents yourself as a merchant. Adding a bank account also changes the account status from "Unverified" to "Verified."

The bank account is a source of funds for a user's PayPal account, and thus for transactions between that test account and other test accounts. A test account can have multiple bank accounts, but at least one is required in order to verify the test account.

The Sandbox automatically generates bank account and sort code numbers when you add a bank account.

For Australia, Canada, Germany, or UK, use the automatically generated bank account information only for test US bank accounts. To add test Canadian, German, or UK bank account information, follow these guidelines.

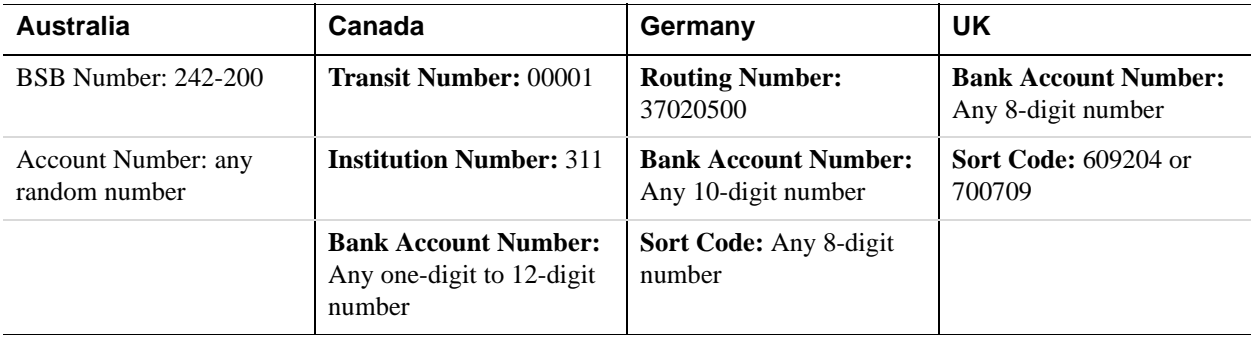

To add a bank account:

- **1.** Select a test account and click **Enter Sandbox Test Site**.
- **2.** Navigate to **My Account** > **Profile**.
- **3.** Under the **Financial Information** header, click the **Bank Accounts** link.
- **4.** In the **Bank Account** window, click **Add**.
- **5.** In the **Add Bank Account** window:
	- Enter a fictitious bank name. Using the automatically generated bank account number as the name of the bank will make that account number visible to you for use in testing later.
	- Except for UK or German test bank accounts, leave all other automatically generated information as is.
	- Make a note of the test bank account number, because it will be handy to have when you do your testing.
	- Click **Add Bank Account**.
- **6.** In the resulting success window, click the **Continue** button at the bottom.

The **My Account** > **Overview** page opens.

- **7.** Click the **Confirm Bank Account** link in the **Activate Account** box at the left side.
- **8.** In the **Confirm Bank Account** window, click **Submit**.

#### <span id="page-23-0"></span>**Adding Credit Cards**

A credit card is a source of funds for the buyer's PayPal account, and thus can be used for transactions between a buyer's test account and other test accounts. A test account can have multiple credit cards. Test credit card numbers cannot be used to pay for real-world transactions.

To create additional credit card accounts for an already existing test account:

- **1.** Select a buyer's test account and click **Enter Sandbox Test Site**.
- **2.** Navigate to **My Account** > **Profile**.
- **3.** Under the Financial Information header, click the Credit Cards link.
- **4.** In the **Credit Cards** window, click the **Add** button.
- **5.** In the **Add Credit Card** window, leave the automatically generated information as is.
- **6.** Make a note of the credit card number for your use in later testing.
- **7.** Click **Add Credit Card**.

#### <span id="page-23-1"></span>**Generating a Credit Card Number to Test PayPal Account Optional**

To obtain a test credit card number for testing PayPal Account Optional:

**1.** Select a buyer's test account and click **Enter Sandbox Test Site**.

- **2.** Navigate to **My Account** > **Profile**.
- **3.** Under the **Financial Information** header, click the **Credit Cards** link.

Make a note of the credit card number for your use in later testing.

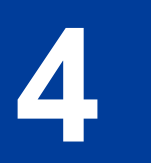

### <span id="page-26-0"></span>**4 Testing PayPal Website Features**

This chapter describes PayPal products features you can test in the Sandbox without PayPal APIs:

- **Website Payments with Buy Now Buttons**: Use the Sandbox to test accepting PayPal as a payment mechanism on a website.
- **Shopping Cart Purchases**: Use the Sandbox to test the purchase of multiple items in a single transaction using a single payment.
- Instant Payment Notification (IPN). Use the Sandbox to test IPN for updates and payment notifications.
- **Refunds:** Use the Sandbox to test refunding payments from a test buyer.
- **Subscriptions**: Use the Sandbox to test subscription buttons.
- **IMPORTANT:** To execute test transactions on Sandbox you need to complete a purchase as a test buyer with your buyer test account. Typically, you go through your website purchase flow as a buyer. You must ensure that you execute your test on www.sandbox.paypal.com instead of www.paypal.com.

#### <span id="page-26-1"></span>**Website Payments with Buy Now Button**

You can use the Sandbox to familiarize yourself with the PayPal **Buy Now** button, with which you can associate PayPal with a specific item you sell on your website.

To create a test **Buy Now** button:

- **1.** From the **Test Accounts** tab, select a business account and click **Enter Sandbox Test Site**.
- **2.** Go to the **Merchant Services** tab.
- **3.** Select the **Buy Now Buttons** link under the **Key Features** heading to get to the Button Factory. You can also search the Help for "Button Factory."
- **4.** Follow the online instructions to create a Buy Now button. For more information, see the [PayPal Payments Standard Integration Guide.](https://cms.paypal.com/cms_content/US/en_US/files/developer/PP_WebsitePaymentsStandard_IntegrationGuide.pdf)
- **5.** Copy and paste the code into your web page file wherever you would like the button image to appear. Typically, the button should be located next to the description of the item or service. Your web page does not have to be published to your web server for you to check the button placement; it can be on you own local hard drive.

**IMPORTANT:** You must change the form action to redirect to the Sandbox, using the following URL: https://www.sandbox.paypal.com/cgibin/webscr" method="post"

Use the PayPal Help link to answer related questions, such as "How do I make a Buy Now Button compatible with the Shopping Cart feature?" For general information, see [https://www.paypal.com/pdn-item.](https://www.paypal.com/pdn-item) For general information about shopping cart purchases, see<https://www.paypal.com/shoppingcart>. For general information about subscriptions, see [https://www.paypal.com/pdn-recurring.](https://www.paypal.com/pdn-recurring)

#### <span id="page-27-0"></span>**Encrypted Website Payments**

The Sandbox also supports Encrypted Website Payments (EWP), as does the PayPal SDK console.

For information about what EWP is and how to use it, see the Paypal Payments Standard [Integration Guide.](https://cms.paypal.com/cms_content/US/en_US/files/developer/PP_WebsitePaymentsStandard_IntegrationGuide.pdf)

#### <span id="page-27-1"></span>**Testing Payments with Buy Now Button**

For the purposes of testing the Buy Now button, your web page does not need to be published to your web server. It can reside on your local hard drive. However, you do need to be logged in to the Sandbox.

- **1.** Log in to [https://developer.paypal.com,](https://developer.paypal.com) click the **Test Accounts** tab, select the desired test account, and click **Enter Sandbox Test Site**.
- **2.** Open the HTML file containing the Buy Now Button.
- **3.** Click the **Buy Now** Button.
- **4.** Log in using your test buyer account.
- **5.** Follow the on-screen instructions to complete your test payment.

#### <span id="page-27-2"></span>**Verifying a Test Payment**

**1.** Log in to<https://developer.paypal.com>and click the **Test Email** tab.

Your Sandbox inbox shows payment confirmation email messages for the seller and buyer.

- **2.** To further verify that the payment was successful:
	- Check your web server for IPN notifications related to the payment.
	- Launch the Sandbox as your test buyer or seller account and navigate to **My Account** > **Overview** to see the transaction in your **Recent Activity**.

#### <span id="page-28-0"></span>**Handling Pending Transactions**

Transactions typically are credited to your PayPal account instantly after the buyer completes the transaction; however, a buyer might select a payment method that is not completed instantly. In these cases, the transaction goes into a pending state and the transaction is completed after a couple of days. The following sections describe how to set up pending status transactions that can either be completed or canceled.

#### <span id="page-28-1"></span>**Creating a Pending Transaction**

- **1.** Log in to [https://developer.paypal.com,](https://developer.paypal.com) click the **Test Accounts** tab, select a buyer (personal or premier) test account, and click **Enter Sandbox Test Site**.
- **2.** Log in to your test buyer account and create a transaction, such as one created using a Buy Now button or by passing parameters in the URL as in the following example:

https://www.sandbox.paypal.com/ us/cgi-bin/webscr?cmd=\_xclick&business=*seller@domain.com*

- **3.** On the **Review Purchase Page** click on the link **Change** under funding method.
- **4.** Select **eCheck** as the funding method and click **Continue**.
- **5.** Click **Pay** to create the transaction.

To verify the creation of the transaction, see ["Verifying a Test Payment" on page 28](#page-27-2).

#### <span id="page-28-2"></span>**Completing or Canceling a Pending Transaction**

- **1.** In the buyer's transactions log, click the **Details** link (in the Details column).
- **2.** In the Transaction Detail window, there are two links to simulate actual bank clearing. These links appear only in the Sandbox, as shown below:
	- **Clear Transaction:** Click to complete the transaction.
	- **Fail Transaction:** Click to cancel the transaction.

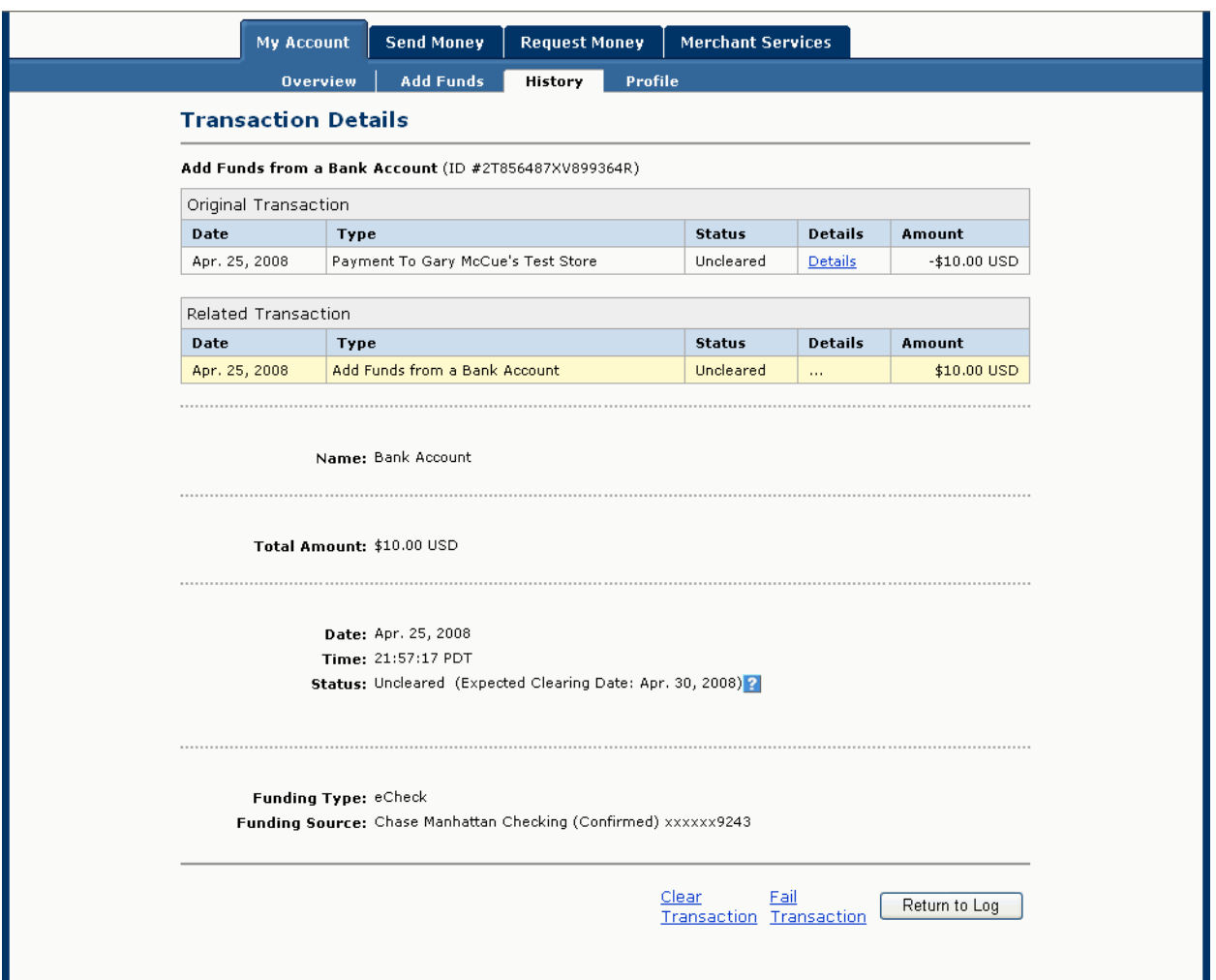

#### <span id="page-29-0"></span>**Verifying a Test Refund**

- **1.** Log in to [https://developer.paypal.com.](https://developer.paypal.com)
- **2.** Click the **Test Email** tab.

Your Sandbox inbox shows refund confirmation email messages for the seller and buyer.

- **3.** To further verify that the refund was successful:
	- Check your Web server for IPN notifications related to the refund.
	- Launch the Sandbox as your test buyer or seller account and navigate to **My Account** > **Overview** to see the transaction in your **Recent Activity**.

#### <span id="page-30-0"></span>**Transferring Funds to a Test Account**

To transfer funds to a test account:?

- **1.** After logging into [https://developer.paypal.com,](https://developer.paypal.com) select a test account and click **Enter Sandbox Test Site**
- **2.** Navigate to **My Account** > **Add Funds**.?
- **3.** Click the Transfer funds from a Bank Account link.?
- **4.** On the Add Funds by Electronic Funds Transfer page:?
	- Select the bank account from which the funds are coming in the From drop-down list.?
	- Enter the amount to transfer in the Amount box.?
	- Click Continue.
- **5.** On the resulting Add Funds Confirmation page, click **Submit**.?

Navigate to **My Account** > **Overview** to see that the transfer transaction is listed.?

#### <span id="page-30-1"></span>**Clearing or Failing Test eCheck Transactions**

When you use eCheck to transfer funds or send payments, the transaction appears as pending until you manually clear or fail it. Manual clearing is only necessary in the Sandbox.

To clear or fail test eCheck transactions:

- **1.** In the transactions log, click the **Details** link (in the Details column).
- **2.** In the Transaction Detail window, there are two links to simulate actual bank clearing. These links appear only in the Sandbox:
	- **Clear Transaction:** Click to complete the transaction.
	- **Fail Transaction:** Click to cancel the transaction.
- **3.** Click **Return to Log** to see the transfer completed and the money in the Sandbox account.

The **My Account** > **Overview** page opens.

**4.** Click the **View Limits** links on the **My Account** > **Overview** page to see the spending limits for the current test account.

For an alternative example, see ["Completing or Canceling a Pending Transaction" on](#page-28-2)  [page 29.](#page-28-2)

#### <span id="page-31-0"></span>**Sending Funds to a Seller**

To purchase goods or services, a PayPal user must send funds to a seller. In the PayPal Sandbox, you can simulate the actions of a buyer by manually initiating the payment of funds. You must use a Personal test account to represent the buyer.

To send funds from one test account to another:

- **1.** Log in to<https://developer.paypal.com>, click the **Test Accounts** tab, select a test account, and click **Enter Sandbox Test Site**.
- **2.** Navigate to the **Send Money** tab.
- **3.** On the Send Money page, enter the email address (PayPal account name) for the test account in Recipient's Email box.
- **4.** Enter the amount to send to the seller's test account in the Amount box.
- **5.** Select the currency for the funds in the **Currency** drop-down list. (Note: **Auction** is not an option in the drop-down list.)
- **6.** Select the reason for sending the funds in the **Type** drop-down list.
- **7.** Enter text in the Subject box, if you want to. This text is the subject of the email sent to the recipient about the transfer of funds.
- **8.** Enter text in the **Note** memo box. This text appears in the body of the notification email.
- **9.** Click **Continue**. This does not send the money; a confirmation step follows.
- **10.**On the **Check Payment Details** page, review the transaction details for correctness. You can click **More Funding Options** to change the source of fund used for payment.
- **11.**Click **Send Money**. This triggers the actual transfer of funds.
- **12.**Your **Test Email** tab contains all the email messages that are sent to the test account sending the money and the test account receiving the money. See ["Test Email" on page 12.](#page-11-1)

Log in as the seller test account and navigate to the My Account > Overview tab to see the transaction for the recipient's account.

#### <span id="page-31-1"></span>**Billing A Customer**

PayPal business users can bill another PayPal user for the purchase of goods or services. In PayPal terminology, the feature to bill a customer is called Request Money. In the PayPal Sandbox, you can manually initiate a request for funds from a test account. One test account is the seller. The other test account is the buyer.

To request funds from a buyer:

- **1.** Log in to [https://developer.paypal.com,](https://developer.paypal.com) click the **Test Accounts** tab, select a test account for which funds are requested, and click **Enter Sandbox Test Site**.
- **2.** Navigate to the **Request Money** tab.
- **3.** On the **Request Money** page, enter the email address (PayPal login name) for the test account being billed in the **Recipient's Email** box.
- **4.** Enter the billed amount in the **Amount** box.
- **5.** Select the currency for the funds in the **Currency** drop-down list.
- **6.** Select the reason for the request for funds (billing) in the **Type** drop-down list. (Note: **Auction** is not an option in the drop-down list.)
- **7.** Enter text in the **Subject** box. This text is the subject of the email sent to the recipient regarding the sent funds.
- **8.** Enter text in the **Note** memo box. This text appears in the body of the notification email.
- **9.** Click **Continue**.
- **10.**On the **Request Money Confirm** page, click **Request Money**. This triggers the actual request for funds.
- **11.**Navigate to the **My Account** > **Overview** tab. The request for money should be listed.
- **12.**Log in as the buyer and navigate to the **My Account** > **Overview** tab to see the transaction for the buyer's test account. The transaction for the request for money appears on the My **Account** > **Overview** tab with Pay and Cancel buttons. Click Pay, and in the confirmation window, click Send Money. This completes the transfer of requested funds.

To view the email messages sent to both test accounts, select the **Test Email** tab. For details about your Sandbox email, see ["Test Email" on page 12.](#page-11-1)

### <span id="page-34-0"></span>**5 Testing an Express Checkout Integration**

You can test your Express Checkout integration in the Sandbox.

This example shows how to simulate your web pages using HTTP forms and supplying the values for API operations from these forms. You can use this strategy for your initial testing; however, for more complete testing, you will want to replace these forms with your web pages containing actual code.

The following diagram shows the Express Checkout execution flow, which uses the Sandbox as the API server. The pages on the left represent your site.

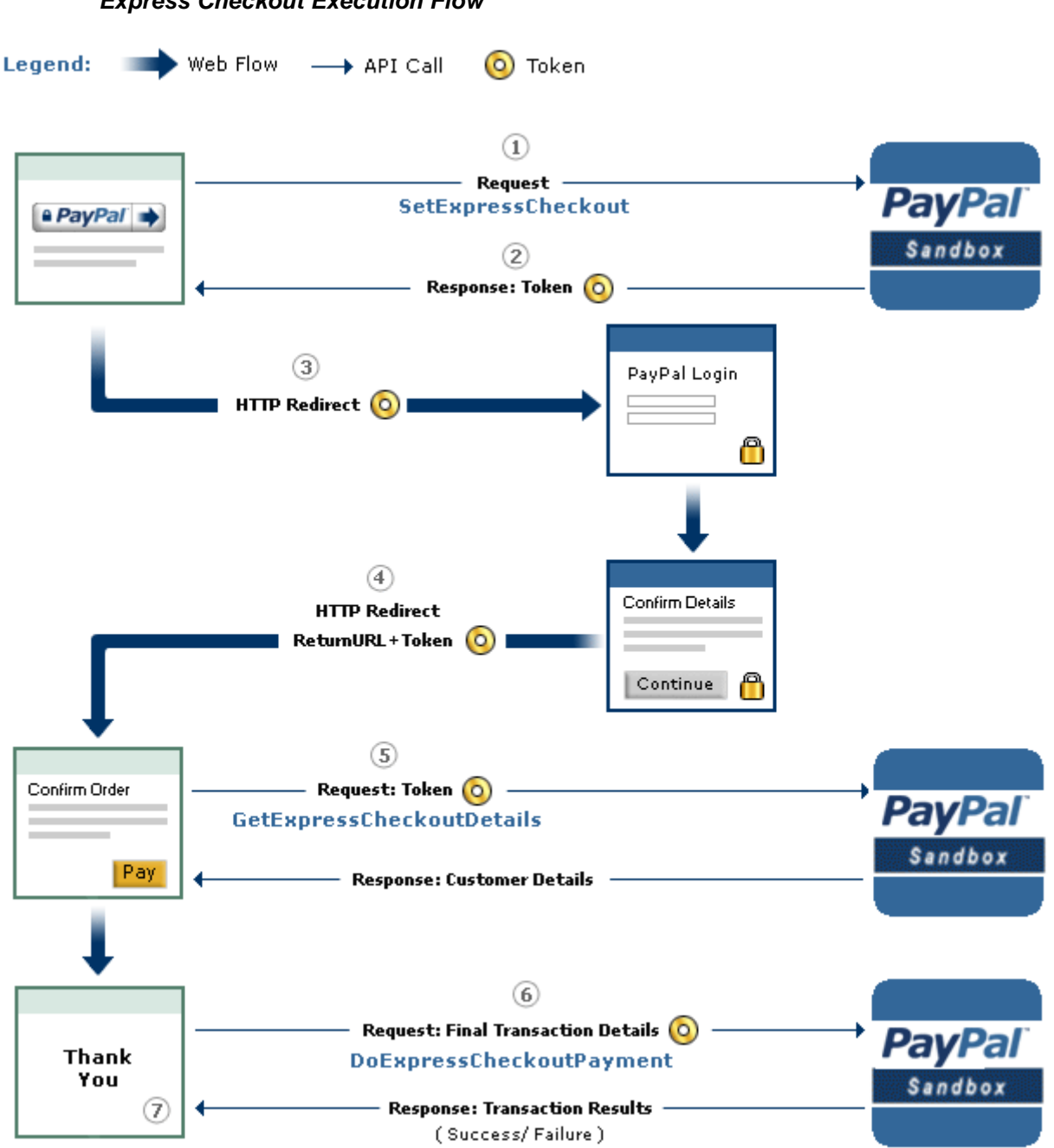

*Express Checkout Execution Flow*

The following steps match the circled numbers in the diagram. Perform the actions in each step to test Express Checkout.

**1.** Invoke a form on your site that calls the SetExpressCheckout API on the Sandbox.

To invoke the API, set form fields whose names match the NVP names of the fields you want to set, specify their corresponding values, and then post the form to a PayPal Sandbox server,

such as https://api-3t.sandbox.paypal.com/nvp, as shown in the following example:

```
<form method=post action=https://api-3t.sandbox.paypal.com/nvp> 
<input type=hidden name=USER value= API_username> 
<input type=hidden name=PWD value= API_password> 
<input type=hidden name=SIGNATURE value= API_signature> 
<input type=hidden name=VERSION value=2.3> 
<input type=hidden name=PAYMENTACTION value=Authorization> 
<input name=AMT value=19.95> 
<input type=hidden name=RETURNURL 
   value=http://www.YourReturnURL.com> 
<input type=hidden name=CANCELURL 
   value=http://www.YourCancelURL.com> 
<input type=submit name=METHOD value=SetExpressCheckout>
```

```
</form>
```
- **NOTE:** The API username is a Sandbox business test account for which a signature exists. See the Test Certificates tab of the Sandbox to obtain a signature. If you are not using a signature, you must use a different Sandbox server.
- **2.** Review the response string from the SetExpressCheckout API operation.

PayPal responds with a message, such as the one shown below. Note the status, which should include ACK set to Success, and a token that is used in subsequent steps.

```
TIMESTAMP=2007%2d04%2d05T23%3a23%3a07Z 
&CORRELATIONID=63cdac0b67b50 &ACK=Success
&VERSION=2%2e300000&BUILD=1%2e0006 &TOKEN=EC%2d1NK66318YB717835M
```
**3.** If the operation was successful, use the token and redirect your browser to the Sandbox to log in, as follows:

https://www.sandbox.paypal.com/cgi-bin/webscr? cmd=\_express-checkout **&token=EC-1NK66318YB717835M**

You may need to replace hexadecimal codes with ASCII codes; for example, you may need to replace  $2d$  in the token with a hyphen  $(-)$ .

You must log in to https://developer.paypal.com before you log in to a Sandbox test account. You then log in to the test account that represents the buyer, not the API username business test account that represents you as the merchant.

**4.** After logging into the buyer test account, confirm the details.

When you confirm, the Sandbox redirects your browser to the return URL you specified when invoking the SetExpressCheckout API operation, as in the following example:

```
http://www.YourReturnURL.com/ 
                ?token=EC-1NK66318YB717835M&PayerID=7AKUSARZ7SAT8
```
**5.** Invoke a form on your site that calls the GetExpressCheckoutDetails API operation on the Sandbox:

```
<form method=post action=https://api-3t.sandbox.paypal.com/nvp 
<input type=hidden name=USER value=API_username> 
<input type=hidden name=PWD value=API_password> 
<input type=hidden name=SIGNATURE value=API_signature> 
<input type=hidden name=VERSION value=2.3> 
<input name=TOKEN value=EC-1NK66318YB717835M> 
<input type=submit name=METHOD value=GetExpressCheckoutDetails>
```
</form>

If the operation was successful, the GetExpressCheckoutDetails API returns information about the payer, such as the following information:

```
TIMESTAMP=2007%2d04%2d05T23%3a44%3a11Z 
&CORRELATIONID=6b174e9bac3b3 &ACK=Success 
&VERSION=2%2e300000 
&BUILD=1%2e0006 &TOKEN=EC%2d1NK66318YB717835M
&EMAIL=YourSandboxBuyerAccountEmail
&PAYERID=7AKUSARZ7SAT8 
&PAYERSTATUS=verified 
&FIRSTNAME=... 
&LASTNAME=... 
&COUNTRYCODE=US 
&BUSINESS=... 
&SHIPTONAME=... 
&SHIPTOSTREET=... 
&SHIPTOCITY=... 
&SHIPTOSTATE=CA 
&SHIPTOCOUNTRYCODE=US 
&SHIPTOCOUNTRYNAME=United%20States 
&SHIPTOZIP=94666 
&ADDRESSID=... 
&ADDRESSSTATUS=Confirmed
```
**6.** Invoke a form on your site that invokes the DoExpressCheckoutPayment API operation on the Sandbox:

```
<form method=post action=https://api-3t.sandbox.paypal.com/nvp> 
     <input type=hidden name=USER value= API_username> 
     <input type=hidden name=PWD value= API_password> 
     <input type=hidden name=SIGNATURE value= API_signature> 
     <input type=hidden name=VERSION value=2.3> 
     <input type=hidden name=PAYMENTACTION value=Authorization> 
     <input type=hidden name=PAYERID value=7AKUSARZ7SAT8> 
     <input type=hidden name=TOKEN value= EC%2d1NK66318YB717835M> 
    <input type=hidden name=AMT value= 19.95> 
    <input type=submit name=METHOD value=DoExpressCheckoutPayment> 
</form>
```
**7.** Review the response string from the DoExpressCheckoutPayment API operation.

If the operation was successful, the response should include ACK set to Success, as follows:

```
TIMESTAMP=2007%2d04%2d05T23%3a30%3a16Z 
&CORRELATIONID=333fb808bb23 &ACK=Success
&VERSION=2%2e300000 
&BUILD=1%2e0006 &TOKEN=EC%2d1NK66318YB717835M
&TRANSACTIONID=043144440L487742J 
&TRANSACTIONTYPE=expresscheckout 
&PAYMENTTYPE=instant 
&ORDERTIME=2007%2d04%2d05T23%3a30%3a14Z 
&AMT=19%2e95 
&CURRENCYCODE=USD 
&TAXAMT=0%2e00 
&PAYMENTSTATUS=Pending 
&PENDINGREASON=authorization 
&REASONCODE=None
```
<span id="page-40-2"></span><span id="page-40-0"></span>**6 Sandbox Test Tools** 

### <span id="page-40-1"></span>**Instant Payment Notification Simulator**

You can use the Instant Payment Notification (IPN) Simulator to send IPNs to the URL that you set up to receive them. You can use this tool to verify that you are receiving IPNs correctly.

To set up and send an IPN, select **Instant Payment Notification (IPN) simulator** from Test Tools. You can enter the URL to receive the notification and the kind of notification on the following screen:

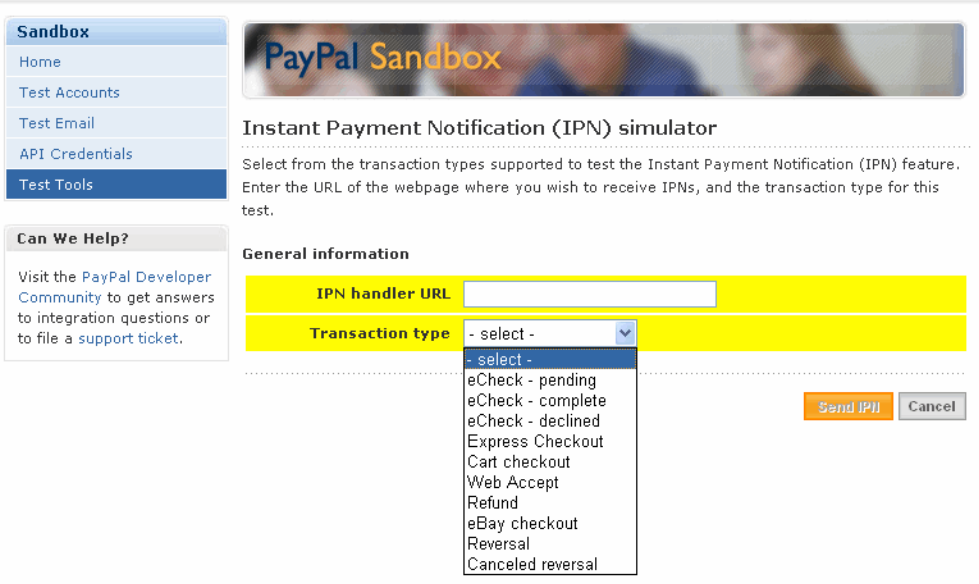

When you select the kind of transaction that you want to test, a form containing test data appears:

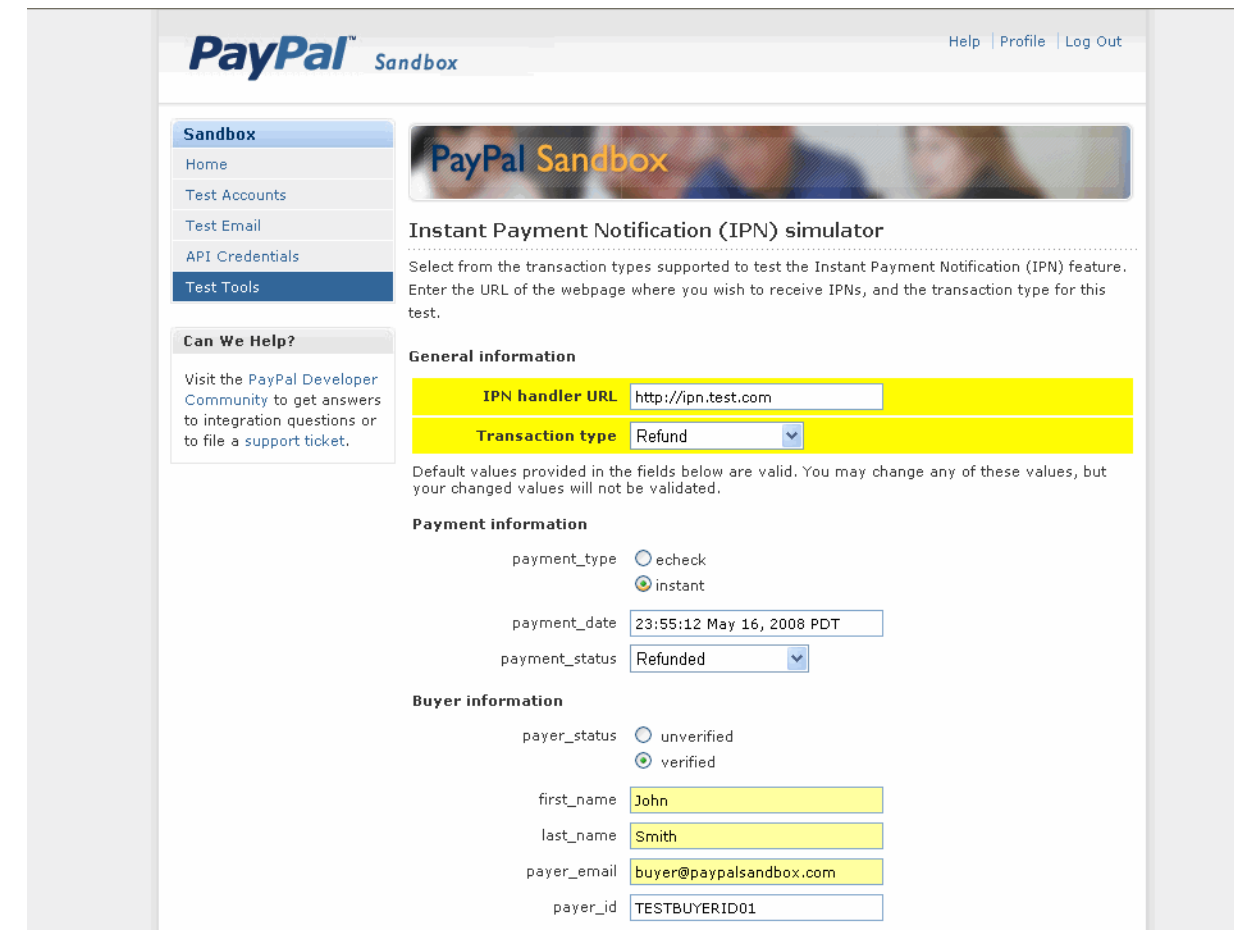

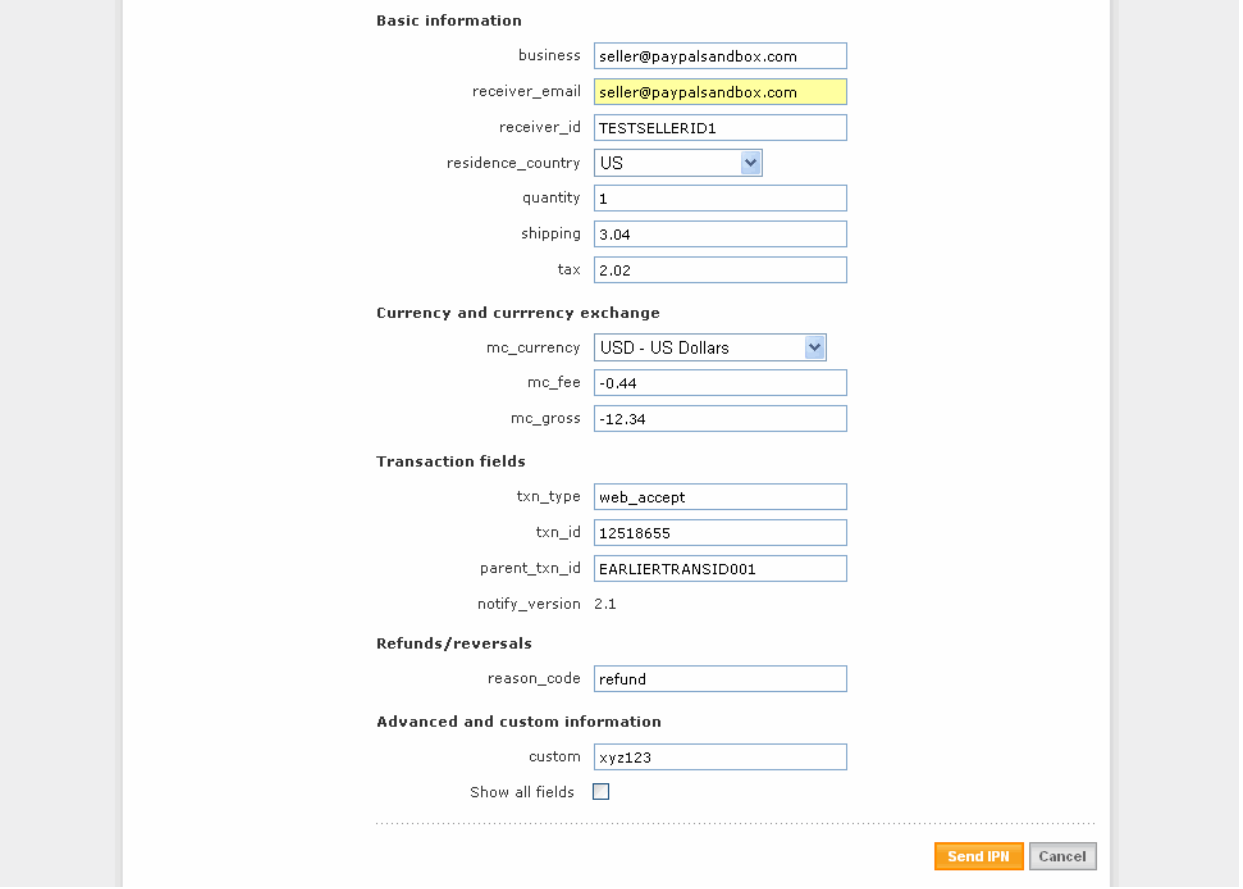

You can modify the fields that you want to include in the IPN; however, the simulator does not check the validity of any field that you change.

**NOTE:** By default, only populated fields are displayed. You can check the Show all fields box to view all fields.

After you have viewed or modified the fields to be sent, click **Send IPN**. The results of the operation are displayed at the top of the page.

#### <span id="page-42-0"></span>**Testing IPN Messages in the Sandbox**

After you use the IPN simulator, you should test actual notifications in the Sandbox as well. The only difference between a test IPN message and a live IPN message is that PayPal includes a test\_ipn variable in the IPN message. To set up your Sandbox account to handle IPNs outside of the test tool, click **Enter Sandbox Test Site** from your test account and proceed as if you are using a live account. See *[Instant Payment Notification Guide](https://cms.paypal.com/cms_content/US/en_US/files/developer/IPNGuide.pdf)* for more information.

### <span id="page-44-0"></span>**7 Testing Error Conditions**

In default operation, the Sandbox mimics the live PayPal site as closely as possible, which means that an error can be replicated only by creating the exact conditions and sequence of events to raise an error. This *positive test* environment is well-suited for testing logic that follows the typical error-free path; however, it can be difficult to raise error conditions and test logic to handle errors.

The Sandbox can be set to allow *negative testing*, which enables you to simulate an error. You can test against the following kinds of errors:

- errors that result from calling a PayPal API
- address verification and credit card validation errors that occur when using Virtual Terminal or calling DoDirectPayment.

**IMPORTANT:** Negative testing is only available for Version 2.4 and later of PayPal APIs.

You raise an error condition by setting a value in a field passed to an API or setting a value in a field submitted to Virtual Terminal. The value triggers a specific error condition. Negative testing is available only in the Sandbox; you cannot force or simulate an error on the live site.

You must create a Business test account and enable negative testing; otherwise, setting a value in the API or transaction will not raise an error unless the error would be raised in the default positive test environment. To enable negative testing, set **Test Mode** to **Enabled**. The following screen shows two Business accounts. The first test account enables negative testing; the second account disables negative testing.

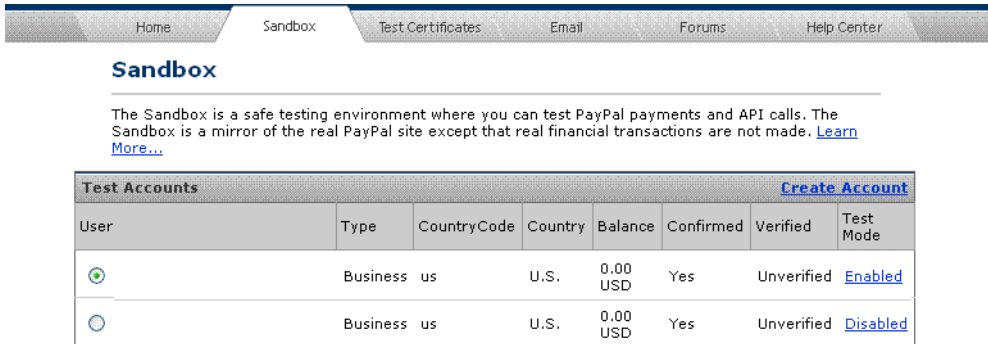

To test Virtual Terminal, you must set risk controls for address verification and credit card security, respectively, to **Decline** or **Accept and Report** depending on the kind of negative testing you want to perform. If you do not set the appropriate risk controls, default processing occurs, which is to accept the transaction.

Severe error conditions, such as bad arguments or invalid login, preempt negative testing because the error cannot be handled by either negative testing or positive testing. In these cases, the error condition for positive testing is raised, regardless of whether the account was enabled for negative testing.

#### <span id="page-45-0"></span>**API Testing**

For APIs, you trigger an error condition by setting a field to the value of the error you want to trigger. The value you specify depends on the kind of field:

- for amount-related fields, specify a value as a number with two digits to the right of the decimal point; for example, 107.55 triggers PP API error 10755
- for other kinds of fields, specify the actual PP API error; for example, 10755 triggers PP API error 10755

The following table identifies the API, the NVP name or SOAP element of the field that triggers the error, and a description of how to set the value in the field:

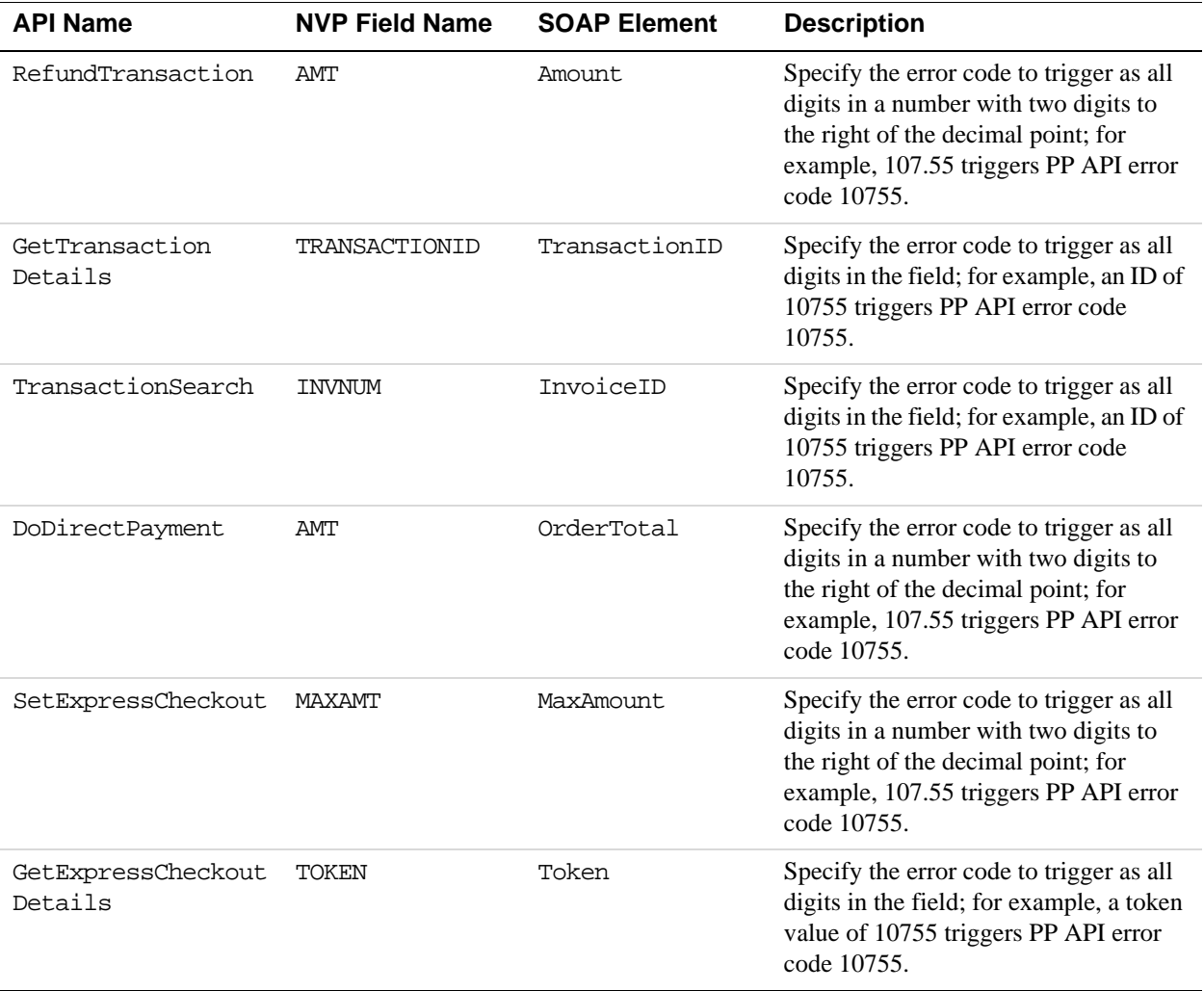

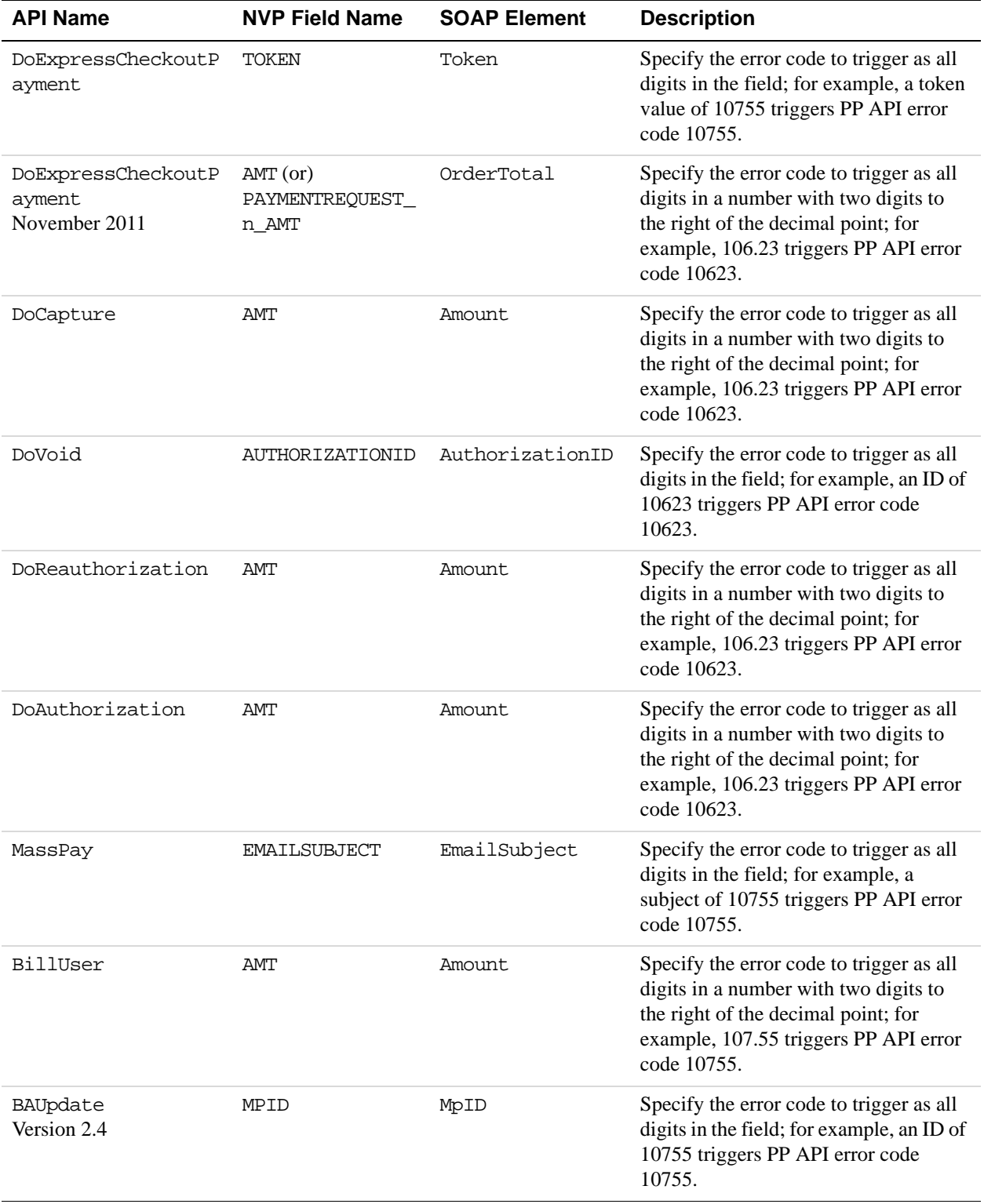

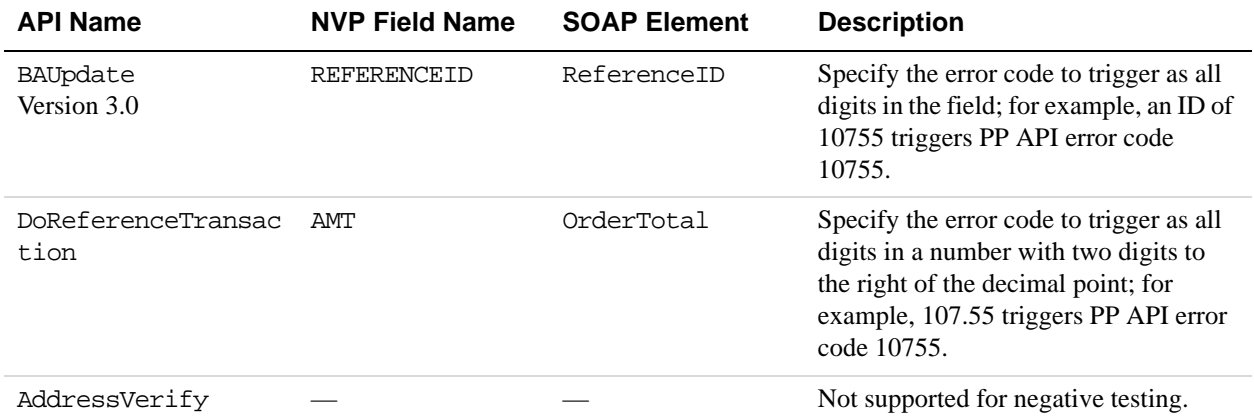

**NOTE:** If the trigger value is not a valid error code for the API being tested, positive testing occurs for the request, which might result in another error occurring.

#### <span id="page-47-0"></span>**Negative Testing Using an Amount-Related Trigger Field**

Consider an example that sets up testing for error 10623 for DoAuthorization, in which the error code is specified in the AMT field:

```
METHOD=DoAuthorization 
&TRANSACTIONID=O-1GU0288989807143B& AMT=106.23&
TRANSACTIONENTITY=Order& 
VERSION=2.4& 
USER=username& 
PWD=password& 
SIGNATURE=signature
```
The request invokes the following response:

```
TIMESTAMP=2007%2d04%2d04T03%3a10%3a19Z& 
CORRELATIONID=447d121150529& ACK=Failure& L_ERRORCODE0=10623& 
L_SHORTMESSAGE0=Maximum%20number%20of%20authorization%20allowed%20for%20the
%20order%20is%20reached%2e& 
L_LONGMESSAGE0=Maximum%20number%20of%20authorization%20allowed%20for%20the%
20order%20is%20reached%2e& L_SEVERITYCODE0=Error&
VERSION=2%2e400000& 
BUILD=1%2e0006
```
Here is an example that sets up testing for error 10606 for DoReferenceTransaction, in which the error code is specified in the SOAP OrderTotal field:

```
Method=DoReferenceTransactionReferenceID=B-8GP9699385999711K& 
PaymentAction=Authorization&PaymentType=Any& OrderTotal=106.06& 
ItemTotal=106.06& 
Quantity=1& 
Amount currencyID="USD"=106.06&
```
The request invokes the following response:

```
Timestamp =2011-06-13T16:13:07Z& Ack =Failure& CorrelationID 
=bacbc41933f33& Errors ="urn:ebay:apis:eBLBaseComponents"& 
ShortMessage=Buyer cannot pay.& LongMessage=Transaction rejected, please 
contact the buyer.& ErrorCode=10606& SeverityCode=Error&
```
#### <span id="page-48-0"></span>**Negative Testing Using a Non-Amount Trigger Field**

Consider an example that sets up testing for error 10603 for DoVoid, in which the error code is specified in the AUTHORIZATIONID field:

```
METHOD=DoVoid& AUTHORIZATIONID=10603&
VERSION=2.4& 
USER=username& 
PWD=password& 
SIGNATURE=signature
```
The request invokes the following response:

```
TIMESTAMP=2007%2d04%2d04T03%3a10%3a22Z& 
CORRELATIONID=51b0c5054dee6& ACK=Failure& L_ERRORCODE0=10603& 
L_SHORTMESSAGE0=The%20buyer%20is%20restricted%2e& 
L_LONGMESSAGE0=The%20buyer%20account%20is%20restricted%2e& 
L_SEVERITYCODE0=Error
&VERSION=2%2e400000& 
BUILD=1%2e0006
```
#### <span id="page-48-1"></span>**Negative Testing With Multiple Messages**

Consider an example that sets up testing for error 10009 for RefundTransaction, which returns 14 possible error message sets:

```
METHOD=RefundTransaction& 
TRANSACTIONID=asdf& 
REFUNDTYPE=Partial& AMT=100.09&
VERSION=2.4& 
USER=username& 
PWD=password& 
SIGNATURE=signature
```
The request invokes the following response:

TIMESTAMP=2007%2d04%2d04T03%3a10%3a23Z& CORRELATIONID=81ccc18eaec49& **ACK=Failure& L\_ERRORCODE0=10009& L\_SHORTMESSAGE0=Transaction%20refused& L\_LONGMESSAGE0=You%20can%20not%20refund%20this%20type%20of%20transaction& L\_SEVERITYCODE0=Error& L\_ERRORCODE1=10009& L\_SHORTMESSAGE1=Transaction%20refused& L\_LONGMESSAGE1=You%20are%20over%20the%20time%20limit%20to%20perform%20a%20r efund%20on%20this%20transaction& L\_SEVERITYCODE1=Error& L\_ERRORCODE2=10009& L\_SHORTMESSAGE2=Transaction%20refused& L\_LONGMESSAGE2=Account%20is%20restricted& L\_SEVERITYCODE2=Error& ... L\_ERRORCODE13=10009& L\_SHORTMESSAGE13=Transaction%20refused& L\_LONGMESSAGE13=The%20partial%20refund%20amount%20must%20be%20less%20than%2 0or%20equal%20to%20the%20remaining%20amount& L\_SEVERITYCODE13=Error&** VERSION=2%2e400000& BUILD=1%2e0006

#### <span id="page-49-0"></span>**Testing Using AVS Codes**

You can simulate address verification by triggering an AVS error code when you call DoDirectPayment or use Virtual Terminal. To specify a code, place AVS\_*code* in the NVP STREET field or the Street1 SOAP element when you call DoDirectPayment, where *code* is an AVS code, or enter AVS\_*code* in Address Line 1 when using Virtual Terminal. For example, if you set 123 AVS\_A Street in the NVP STREET field, AVS code A is set.

**NOTE:** AVS\_*code* is case sensitive; all characters must be uppercase. For example, AVS\_A is valid trigger; avs\_a is not.

The following table identifies valid AVS codes, corresponding triggers, and a description of each error condition:

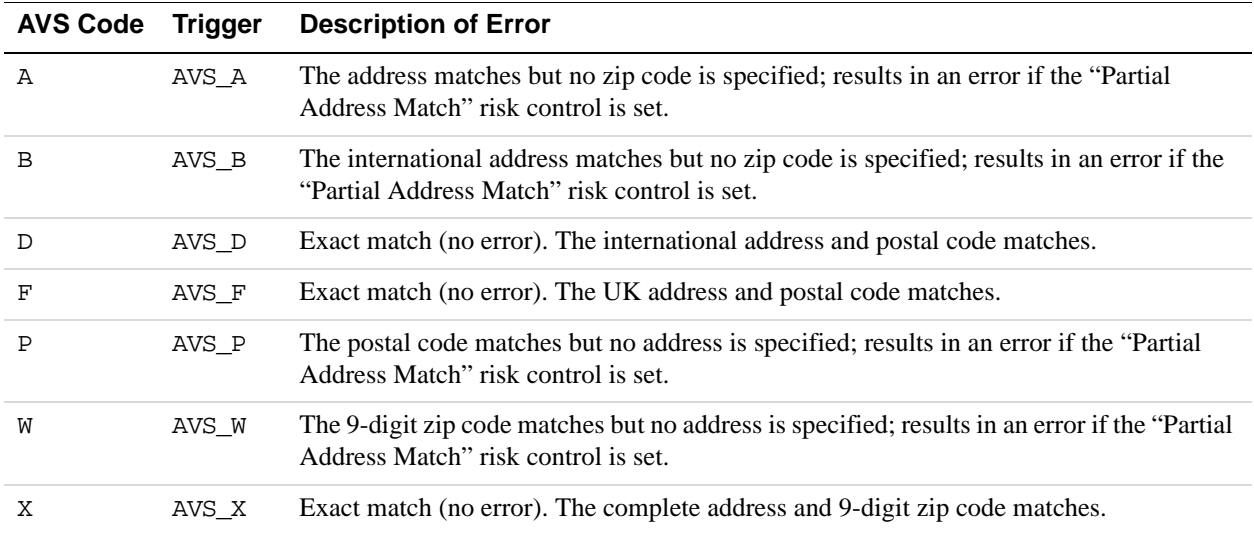

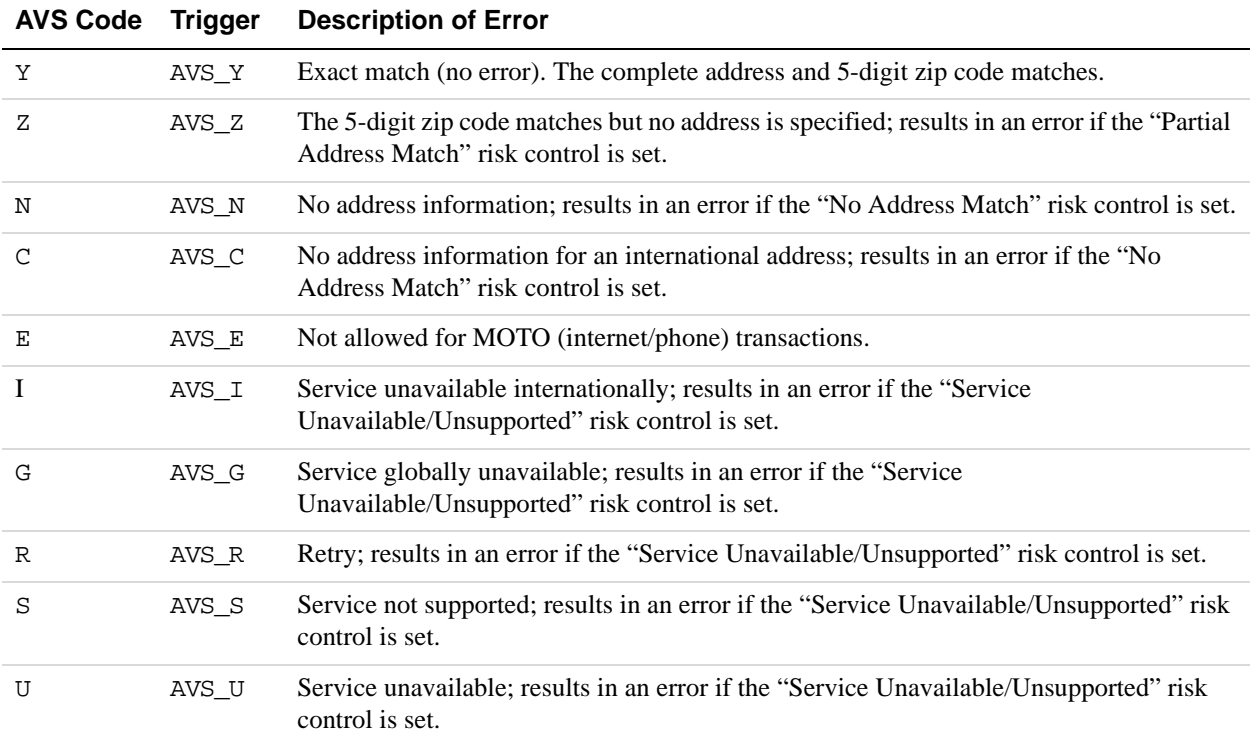

**NOTE:** The specified AVS code is set, regardless of whether a PP API error code is set. If no AVS code is specified or the AVS risk control is not specified, AVS code X is returned.

#### <span id="page-50-0"></span>**Testing an AVS Code Using Virtual Terminal**

Consider an example of testing for AVS code A using Virtual Terminal. You enter AVS\_A in the **Address Line 1** field:

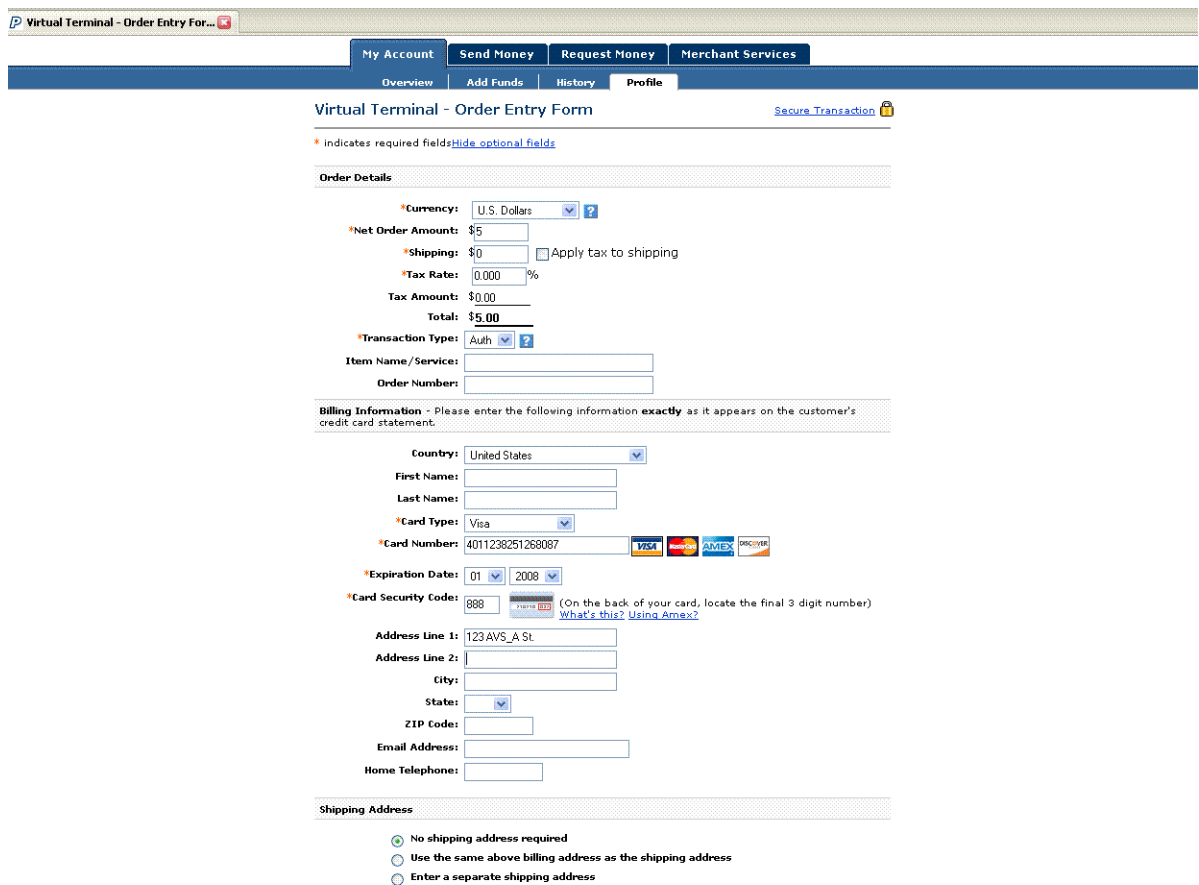

When you attempt to process the transaction, the following message appears:

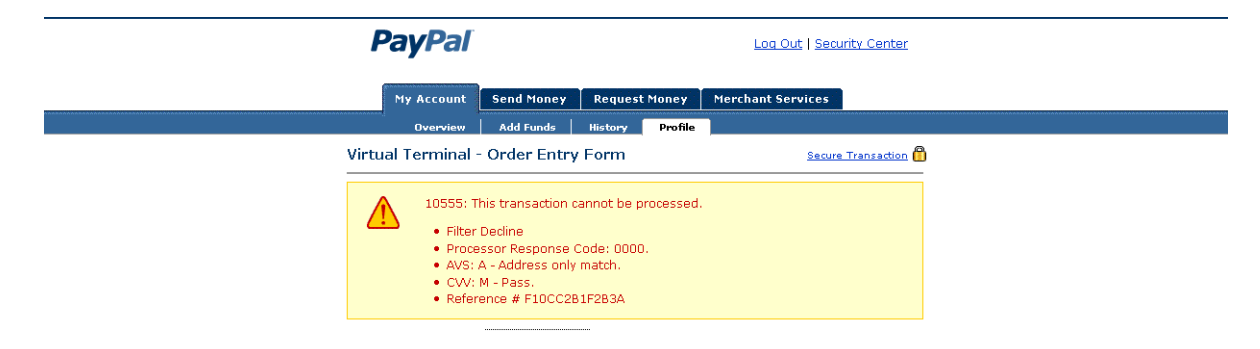

#### <span id="page-51-0"></span>**Testing an AVS Code Using DoDirectPayment**

Consider an example that sets up testing for AVS code A and error code 10755 in DoDirectPayment, for which AVS code A indicates no zip code is specified and results in an error if the "Partial Address Match" risk control is set, whether or not other errors occur:

```
METHOD=DoDirectPayment& 
CREDITCARDTYPE=VISA& 
ACCT=4683075410516684& 
EXPDATE=112007& 
CVV2=808& AMT=107.55&
FIRSTNAME=Designer& 
LASTNAME=Fotos& 
IPADDRESS=255.55.167.002& STREET=1234%20AVS_A%20Street&
CITY=San%20Jose& 
STATE=CA& 
COUNTRY=United%20States& 
ZIP=95110& 
COUNTRYCODE=US& 
SHIPTONAME=Louise%20P.%20Flowerchild& 
SHIPTOSTREET=1234%20Easy%20Street& 
SHIPTOSTREET2=Apt%2022%20bis& 
SHIPTOCITY=New%20Orleans& 
SHIPTOSTATE=LA& 
SHIPTOCOUNTRY=US& 
SHIPTOZIP=70114& 
PAYMENTACTION=Authorization& 
FIZBIN=foo& 
VERSION=2.4& 
USER=username& 
PWD=password& 
SIGNATURE=Aq9tJJ3ndj7r32JgX.qAzqOoC1JJAM7erWun-CUZYFDtxffpKWU4ERQG
```
The request invokes the following response:

```
TIMESTAMP=2007%2d04%2d04T03%3a35%3a10Z& 
CORRELATIONID=a7cbf2d4d83dc& ACK=Failure& L_ERRORCODE0=10555& 
L_SHORTMESSAGE0=Filter%20Decline& 
L_LONGMESSAGE0=This%20transaction%20cannot%20be%20processed%2e& 
L_SEVERITYCODE0=Error& L_ERRORCODE1=10755& 
L_SHORTMESSAGE1=Unsupported%20Currency%2e& 
L_LONGMESSAGE1=This%20transaction%20cannot%20be%20processed%20due%20to%20an
%20unsupported%20currency%2e& L_SEVERITYCODE1=Error&
VERSION=2%2e400000& 
BUILD=1%2e0006
```
#### <span id="page-52-0"></span>**Testing Using CVV Codes**

You can simulate credit card validation by triggering a CVV error code when you call DoDirectPayment or use Virtual Terminal. To specify a CVV code, place a trigger value in the NVP CVV2 field or the CVV2 SOAP element when you call DoDirectPayment, or enter the trigger in **Card Security Code** when using Virtual Terminal.

The following table identifies valid CVV codes, corresponding triggers, and a description of each error condition:

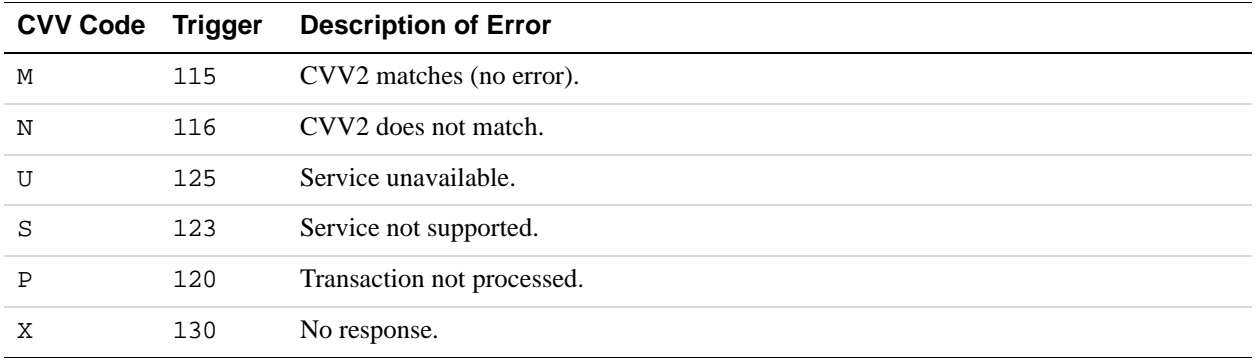

**NOTE:** The specified CVV2 code is set, regardless of whether a PP API error code is set. If no CVV2 code is specified, M is returned. Virtual Terminal only displays the CVV2 error if the risk control blocks the payment.

#### <span id="page-53-0"></span>**Testing a CVV Code Using Virtual Terminal**

Consider an example of testing for CVV code N using Virtual Terminal. You enter 116 in the **Card Security Code** field:

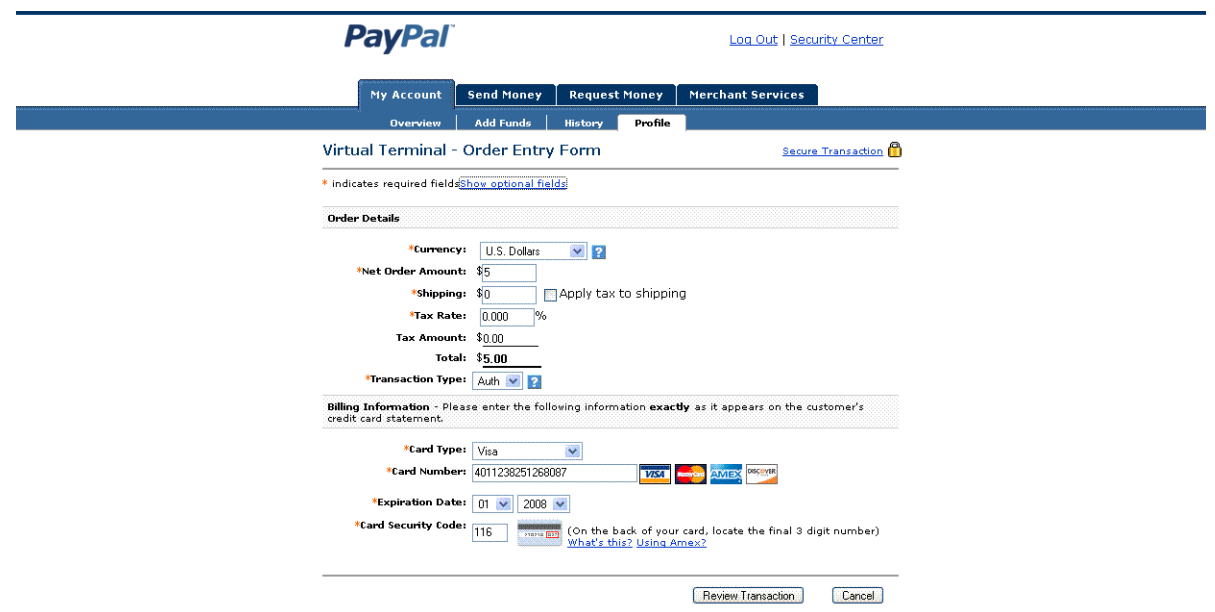

When you attempt to process the transaction, the following message appears:

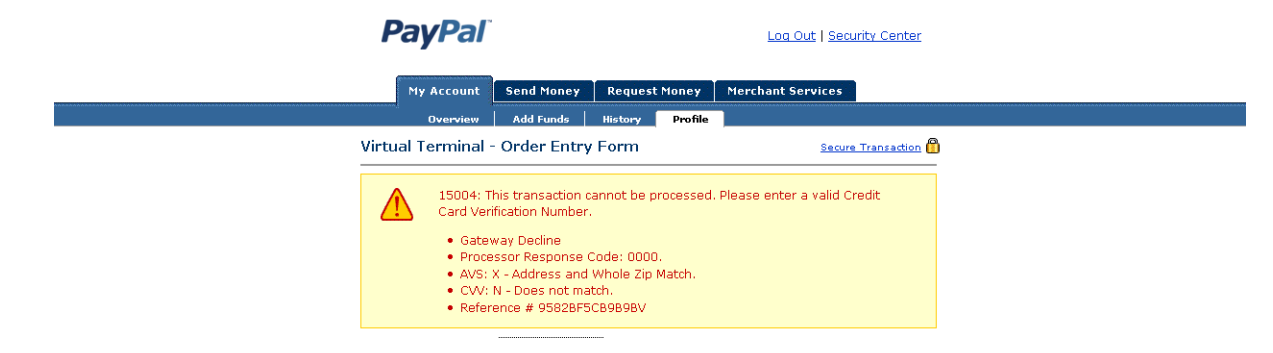

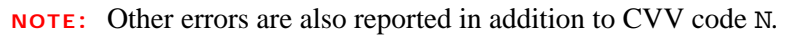

#### <span id="page-54-0"></span>**Testing a CVV Code Using DoDirectPayment**

Consider an example that sets up testing for CCV code N in DoDirectPayment, which indicates a mismatch in the card validation code:

```
METHOD=DoDirectPayment& 
CREDITCARDTYPE=VISA& 
ACCT=4683075410516684& 
EXPDATE=112007& CVV2=116&
AMT=1.55& 
FIRSTNAME=Designer& 
LASTNAME=Fotos& 
IPADDRESS=255.55.167.002& 
STREET=1234%20Easy%20Street& 
CITY=San%20Jose& 
STATE=CA& 
COUNTRY=United%20States& 
ZIP=95110& 
COUNTRYCODE=US& 
SHIPTONAME=Louise%20P.%20Flowerchild& 
SHIPTOSTREET=1234%20Easy%20Street& 
SHIPTOSTREET2=Apt%2022%20bis& 
SHIPTOCITY=New%20Orleans& 
SHIPTOSTATE=LA& 
SHIPTOCOUNTRY=US& 
SHIPTOZIP=70114& 
PAYMENTACTION=Authorization& 
FIZBIN=foo& 
VERSION=2.4& 
USER=username& 
PWD=password& 
SIGNATURE=signature
```
The request invokes the following response:

TIMESTAMP=2007%2d04%2d04T03%3a35%3a12Z& CORRELATIONID=2499856319532& **ACK=Failure& L\_ERRORCODE0=15004& L\_SHORTMESSAGE0=Gateway%20Decline& L\_LONGMESSAGE0=This%20transaction%20cannot%20be%20processed%2e%20Please%20e nter%20a%20valid%20Credit%20Card%20Verification%20Number%2e& L\_SEVERITYCODE0=Error&** VERSION=2%2e400000& BUILD=1%2e0006

<span id="page-56-0"></span>

## **8 Testing Payment Review**

On the live site, payment review is always active, which means that PayPal reviews payments automatically for various risk factors. In the Sandbox, all transactions pass payment review by default. If you want to simulate payment review, you can enable it from the Test Accounts page, as shown on the following screen:

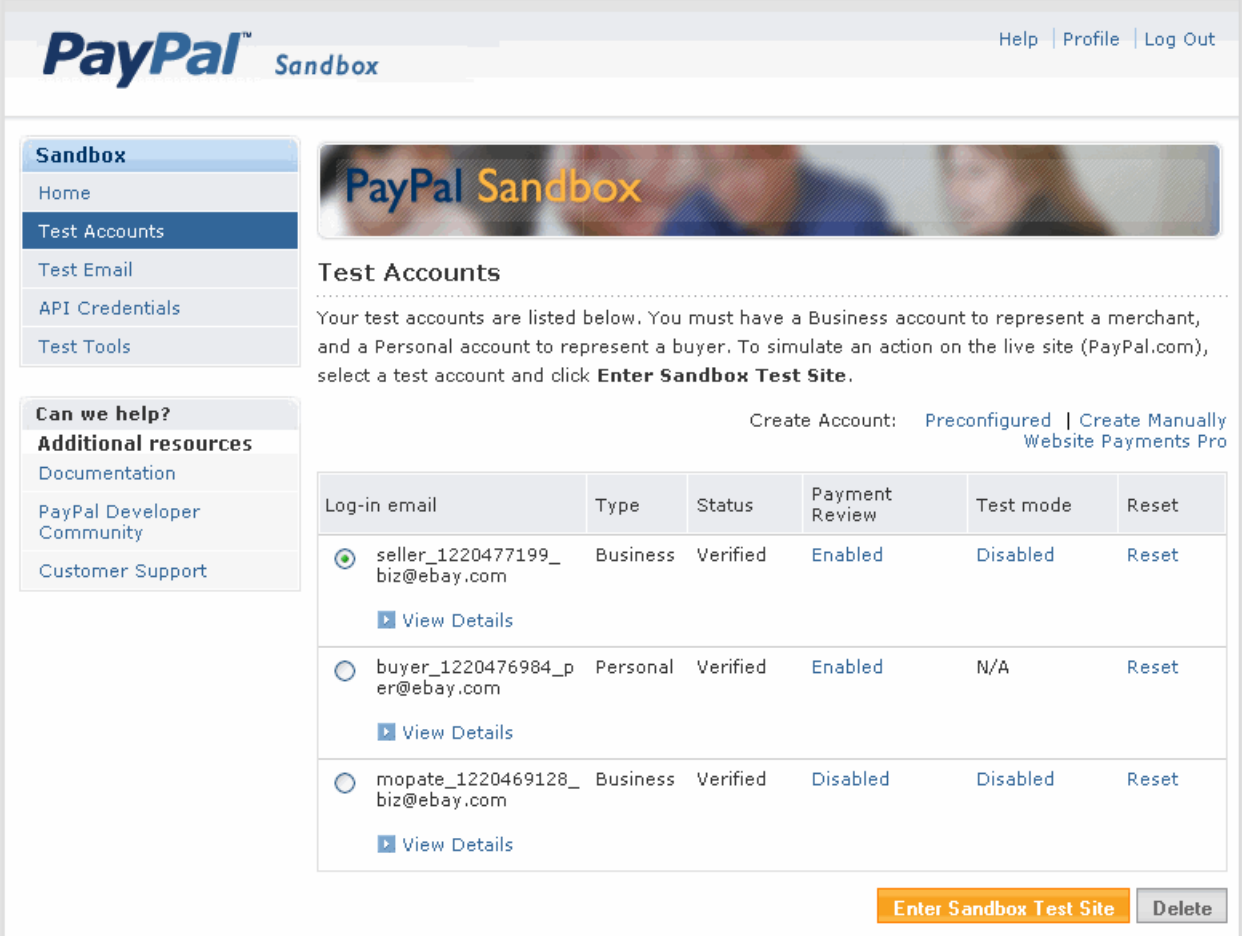

When payment review is enabled, all transactions become pending, as shown below:

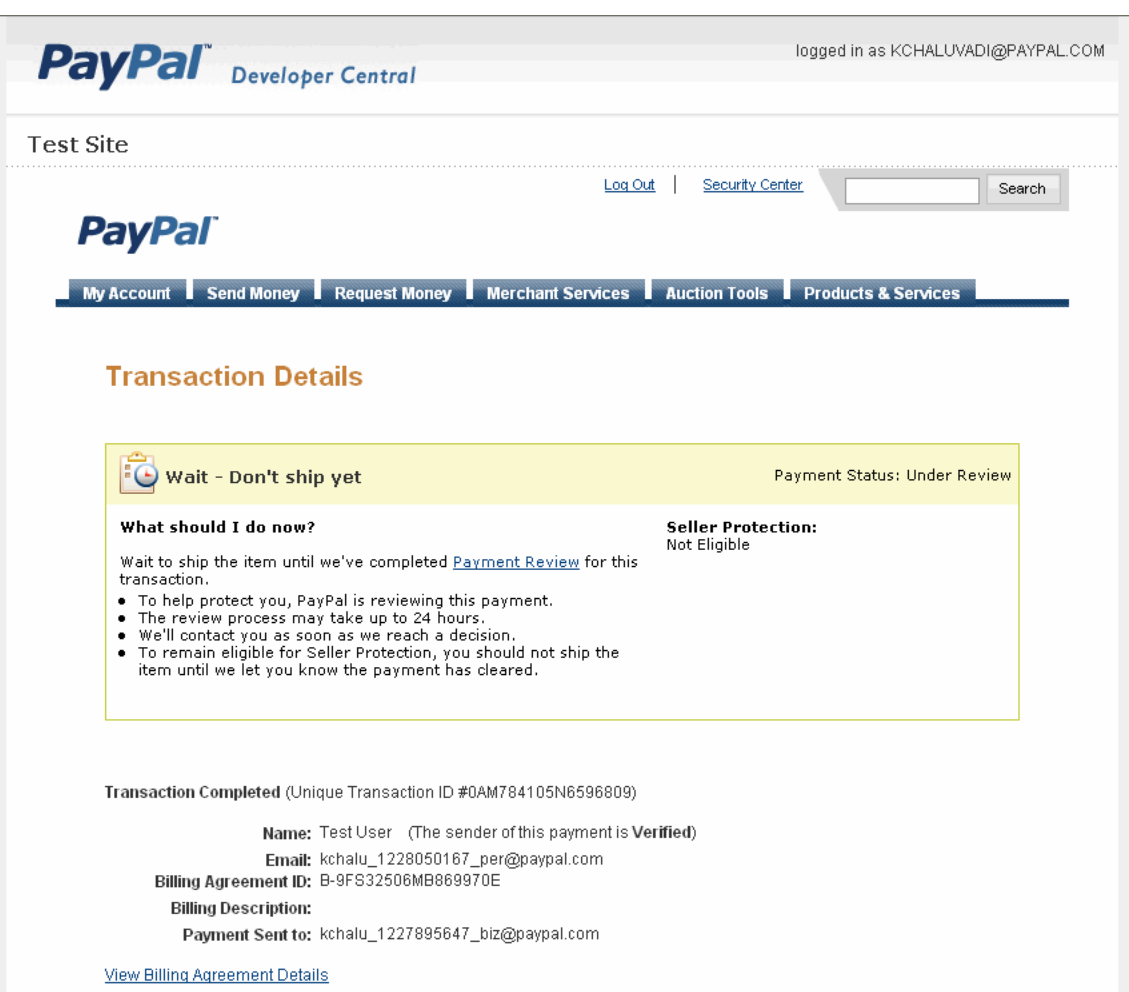

ī

### <span id="page-58-0"></span>**9 Technical Support**

Depending on the PayPal product you need assistance with, contact either Customer Service or Developer Technical Support.

#### <span id="page-58-1"></span>**Contacting Customer Service for Live PayPal Website Help**

Use PayPal Help to find an answer to any problem you might encounter with live products such as Website Payments or Instant Payment Notification.

To contact Customer Service about issues with the Live PayPal website:

- **1.** Go to <u>https://paypal.com/</u>.
- **2.** Click **Help** in the upper right corner of the page.
- **3.** Click **Contact Us** in the lower left of the page.
- **4.** Chose either **Help by Email** or **Help by Phone.**
- **5.** Follow the remaining instructions.

#### <span id="page-58-2"></span>**Contacting Developer Technical Support for API Help**

For information about PayPal Web Services API, Developer Central, and using the Sandbox, refer to the following resources:

- **Help Center**: In Developer Central, click **Help Center** to access developer manuals and links.
- **Forums**: In Developer Central, click **Forums** to share information with the PayPal developer community.
- Online Developer Support Portal at [https://paypal.com/mts.](https://paypal.com/mts)

Use the **Forums** first to find answers about any questions or problems you might have. Another developer might have already posted information about your question or problem.

To contact Developer Technical Support about the PayPal Web Services API:

- **1.** Log in to<https://developer.paypal.com/>by entering your email address and password in the Member Log In box.
- **2.** Click **Help Center** at the bottom of the box on the right side of the page.

*Contacting Developer Technical Support for API Help*

- **3.** Click **Email PayPal Support**.
- **4.** Complete the form.

### <span id="page-60-0"></span>**Revision History**

#### Revision history for *PayPal Sandbox User Guide*.

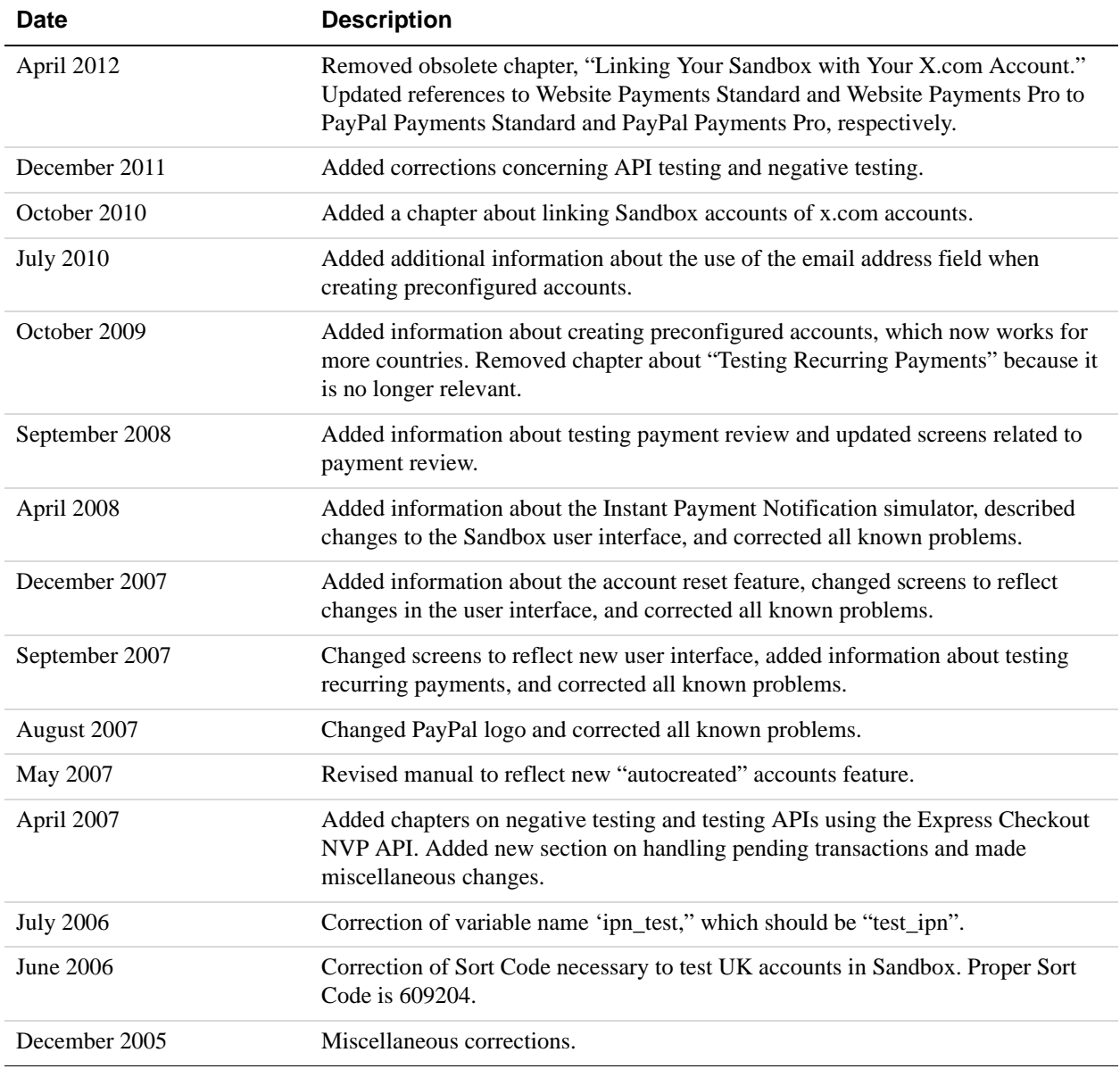